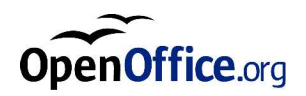

# OpenOffice.org 1.1 CZ

Průvodce instalací

#### **Upozornění Public Documentation License**

Obsah tohoto dokumentu je předmětem Public Documentation License Verze 1.0 ("Licence"); tento dokument můžete použít pouze pokud souhlasíte s podmínkami Licence. Kopie Licence je k dispozici na *http://www.openoffice.org/licenses/PDL.html*.

Původním autorem originálního dokumentu je Sun Microsystems, Inc. Copyright (C) 2003. Všechna práva vyhrazena. (Kontakt na původního autora/autory: *dedr@openoffice.org*).

Dokumentaci v angličtině upravil a doplnil Alex Fisher (kontakt: *settantta@openoffice.org*).

Doplňující obrázky dodali Kevin B Hendrcks a Kedar.

## Obsah

#### **1 O tomto průvodci 7**

Symboly použité v tomto průvodci 7

#### **2 Všeobecné informace 9**

Typy instalace 9

Systémové požadavky 10

Všeobecné systémové požadavky 10

Speciální požadavky pro operační systém Solaris™ na platformě SPARC® 10

Speciální systémové požadavky pro systém Linux 11

Speciální systémové požadavky pro systémy Windows 11

Obsah instalačních sad ke stažení 12

Obsah instalačního CD 12

Než začnete instalovat z CD 13

Než začnete instalovat z instalačních sad ke stažení 13

Aktualizace stávající instalace 14

Aktualizace víceuživatelské instalace 14

#### **3 Jednouživatelská instalace 15**

Požadavky pro instalaci 15

Spuštění instalace 16

Instalace z CD na platformě UNIX 16

Instalace z instalační sady ke stažení na platformě UNIX 16

Instalace z CD na platformě Windows 17

Instalace z instalační sady ke stažení na platformě Windows 17

Instalace 18

Vítejte 18 Důležité informace 19 Licenční ujednání 19 Migrace 20 Osobní údaje 21 Typ instalace 22 Výběr komponent 23 Instalační adresář 24 Kontrola voleb instalace 24 Asociace typů souborů 25 Instalace Java™ Runtime Environment 26 Kopírování souborů 26 Závěr instalace 27 Start OpenOffice.org 27

#### **4 Víceuživatelská a síťová instalace 29**

Instalace na server 29 Požadavky instalace 29 Začátek instalace 30 Instalace 31 Instalace pracovní stanice 39 Požadavky pro instalaci 39

**4** OpenOffice.org 1.1 CZ Průvodce instalací

Spuštění instalace 39 Instalace 41

#### **5 Dodatek 49**

Instalace Java™ Runtime Environment ve Windows 49 Nastavení tiskárny, faxu a písem na platformě UNIX® 49 Konfigurace tiskáren 50 Použití faxu 53 Připojení převodníku PostScriptu do PDF 55 Instalace fontů 55 Instalace záplat pod operačním systémemSolaris™ 58 Modifikace stávající instalace OpenOffice.org 59 Upravit 59 Opravit 59 Odstranit 59 Parametry instalátoru 60 Spouštění OpenOffice.org s parametry 61 Spouštění OpenOffice.org z příkazové řádky 61 Platné parametry příkazové řádky 62 Registrace OpenOffice.org 63 Rozšíření balíku OpenOffice.org 65 Instalace, aktualizace a odstranění rozšíření pro jednoho uživatele 66 Instalace, aktualizace a odstranění rozšíření pro více uživatelů 67

# O tomto průvodci

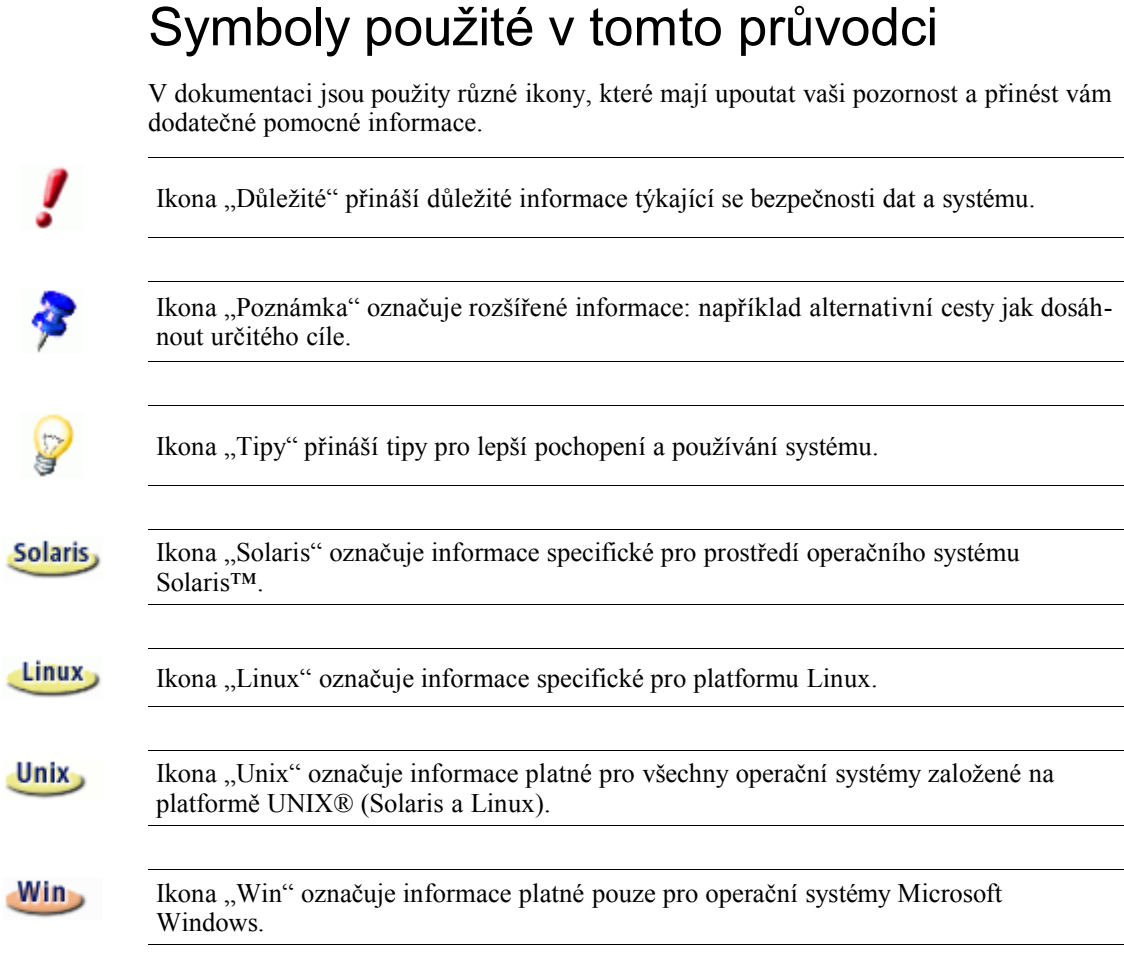

## Všeobecné informace

Tato kapitola vám podá obecné informace o různých typech instalace a systémových požadavcích, které má OpenOffice.org 1.1. Informace o modifikaci existující instalace OpenOffice.org 1.1 CZ najdete v dodatku pod názvem "Úprava stávající instalace OpenOffice.org" na straně 62.

## Typy instalace

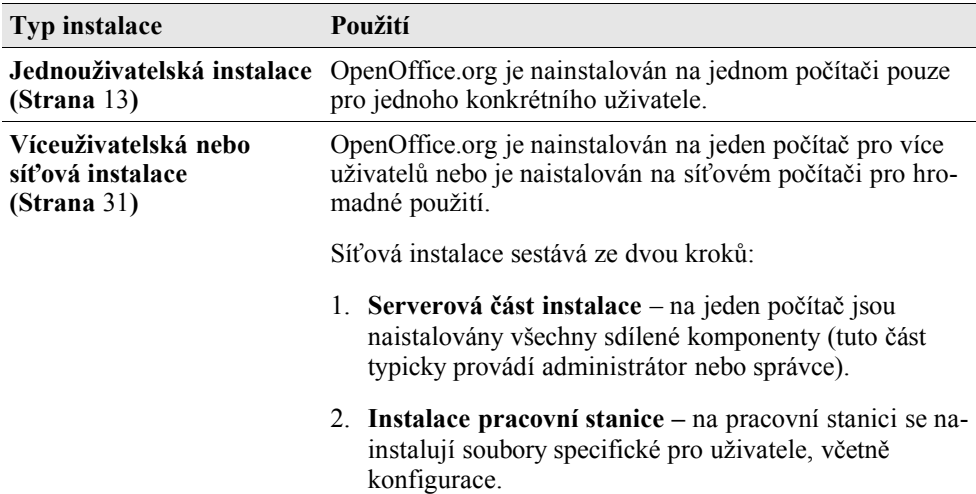

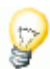

Pokud instalujete OpenOffice.org jako uživatel s omezenými právy v prostředí Windows (tj. jakýkoli uživatel bez admistrátorských práv), neproběhne instalace korektně.

V takovém případě proveďte **Instalaci serveru** jako administrátor, a následně **Instalaci pracovní stanice** jako uživatel, jak je popsáno na straně 31.

# Systémové požadavky

## Všeobecné systémové požadavky

- Jednotka CD-ROM, (pokud instalujete z CD)
- Standardní instalace vyžaduje přibližně 300 MB volného místa na pevném disku.
- Grafické nároky: rozlišení min. 800 x 600, 256 barev.

## Speciální požadavky pro operační systém Solaris™ na platformě SPARC®

- Solaris™ 8 nebo vyšší (doporučeno Solaris 9)
- Solaris 8 vyžaduje záplaty 108434-10, 108773-17, 109147-21 a 108435-10 (pouze pro 64-bit)
- $\blacksquare$  XServer (s rozlišením nejméně 800x600, 256 barev) se správcem oken (např. OpenWindows™, CDE, nebo GNOME). Pro podporu zpřístupnění je vyžadováno Gnome 2.0 nebo vyšší.
- Min. 128 MB RAM

 $\mathbb{C}$ 

Záplaty pro Solaris jsou na CD v adresáři **/solsparc/patches**, nebo na internetu na adrese **http://sunsolve.sun.com**.

## Speciální systémové požadavky pro systém Linux

- PC s procesorem Pentium nebo kompatibilním
- **Linux Kernel 2.2.13 nebo vyšší**
- glibc2 verze 2.2.0 nebo vyšší
- XServer (s rozlišením nejméně 800x600, 256 barev) se správcem oken (např. GNOME). Pro podporu zpřístupnění je vyžadováno Gnome 2.0 nebo vyšší.
- $Min. 128 MB RAM$

,

OpenOffice.org nelze pod Linuxem instalovat do oddílu (V)FAT, protože souborové systémy FAT nepodporují tvorbu symbolických odkazů.

### Speciální systémové požadavky pro systémy Windows

- Microsoft Windows 98, ME, NT (Service Pack 6 nebo vyšší), 2000 or XP. Pro podporu asijských znaků pod Windows 98/ME jsou nutná Windows 98/ME s nativní podporou tohoto jazyka.
- PC s procesorem Pentium nebo kompatibilním
- 64 MB RAM
- Pro instalaci jsou nutná práva administrátora.

# Obsah instalačních sad ke stažení

Instalační sady obsahují instalátor OpenOffice.org a průvodce instalací (tento dokument) ve formátu PDF. Název souboru instalační sady pro různé platformy je v následující tabulce:

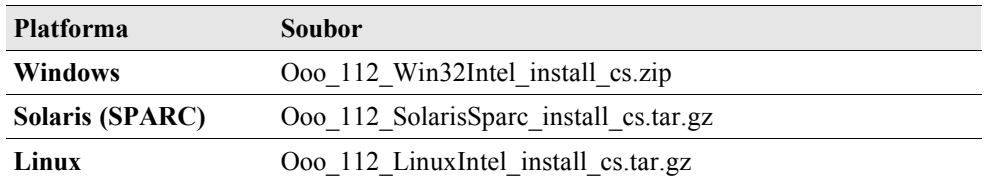

# Obsah instalačního CD

Na instalačním CD naleznete potřebné soubory v těchto adresářích:

- **Windows**: **windows\office**
- **Linux**: **linux/office**
- **Solaris (SPARC)**: **solsparc/office**

## Než začnete instalovat z CD

Důležité aktualizované informace týkající se instalace OpenOffice.org naleznete v souboru **readme.txt** (Windows), **README** (Solaris a Linux), nebo v souborech **readme.html** v adresáři **office**.

Instalační sourbory OpenOffice.org pro **Solaris (SPARC)** naleznete v adresáři **/cdrom/solsparc/of-**Solaris, **fice**. Pokud je deaktivována správa svazků systému Solaris, použijte **volcheck.cdrom** pro aktivaci CD-ROM.

Pokud je přípojný bod pro CD pojmenován **/cdrom**, naleznete instalační soubory v adresáři:

/cdrom/solsparc/office

Linux

Pro spuštění instalačního skriptu z CD musíte mít toto CD připojené s právy pro spouštění souborů. Pokud to není možné, zkopírujte instalační soubory do dočasného adresáře na váš pevný disk a instalační skript spusťte odtud.

Win

Instalační soubory naleznete v adresáři:

#### **X:\windows\office**

(kde **X** odpovídá písmenu přiřazenému vaší jednotce CD-ROM)

## Než začnete instalovat z instalačních sad ke stažení

Všechny instalační soubory umístěte do jednoho adresáře.

 $Unix$ 

Ujistěte se, že soubory instalátoru mají přidělena práva pro spuštění. Pokud tomu tak není, upravte je pomocí příkazu **chmod**.

# Aktualizace stávající instalace

Máte-li nainstalován OpenOffice verze 1.0.2 nebo vyšší, můžete jej aktualizovat na OpenOffice.org 1.1 a nadále používat stávající nastavení. Pokud instalátor nalezne na vašem počítači starší verzi OpenOffice.org, nabídne vám aktualizaci, nebo instalaci poslední verze do jiného adresáře. Nelze však aktualizovat starší verzi v jiném jazyce.

Nedoporučujeme provádět aktualizaci na beta verzi OpenOffice.org.

## Aktualizace víceuživatelské instalace

Instalátor aktualizuje pouze serverovou část víceuživatelské instalace (viz strana 31). Při následném spuštění OpenOffice.org bude uživateli nabídnuta možnost aktualizace místních dat.

Į

## Jednouživatelská instalace

Jednouživatelská instalace je instalace, kterou použijete pro jediného specifického uživatele na jednom počítači. Když instalujete OpenOffice.org jednouživatelskou instalací, přihlaste se k počítači pod tímto uživatelem a nainstalujte OpenOffice.org do jakéhokoli adresáře, ve kterém máte plná přístupová práva.

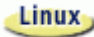

**Uživatelé OS Linux/Unix a Windows XP/2000:** Je nezbytné provést víceuživatelskou instalaci, i když bude na desktopovém počítači a vy budete jediný uživatel.

**Uživatelé OS Linux/Unix:** Doporučujeme použít instalační skript, který je součástí instalační sady.

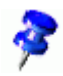

Instalaci můžete kdykoli přerušit stiskem tlačítka **Zrušit**, které je součástí instalačního dialogu. Také se zde můžete rozhodnout zda odstranit adresář, do kterého probíhá instalace. Pokud ano, smažou se **všechny soubory a podadresáře v něm obsažené**.

# Požadavky pro instalaci

Adresář, do kterého OpenOffice.org instalujete by měl mít přibližně 190 až 250 MB volného místa, podle vašeho výběru komponent při instalaci. Dále potřebujete 40 MB dodatečného volného místa pro dočasné soubory při instalaci v systému Windows a 80 MB v systémech vycházejících z paltformy UNIX®.

Pokud je již v systému instalována starší verze OpenOffice.org, otevřete jeden z těchto souborů:

- **.sversionrc** (**UNIX**)
- **sversion.ini** (**Windows**). Ve **Windows NT/2000** a **Win9x** nakofigurovaných pro více uživatelů najdete soubor sversion.ini v "C:\Program Files and Settings\{uživatelské jméno}\Application Data".

Tyto soubory obsahují cestu a číslo verze instalovaného OpenOffice.org. Pokud je číslo verze **shodné** s číslem verze, kterou chcete instalovat, musíte OpenOffice.org nejprve odinstalovat a teprve pak znovu nainstalovat. Pokud je číslo verze nižší než číslo verze, kterou chcete instalovat, můžete provést aktualizaci (viz Aktualizace stávající instalace na straně 12).

## Spuštění instalace

## Instalace z CD na platformě UNIX

- 1. Přihlašte se pod vaším uživatelským jménem (pro jednouživatelskou instalaci nepotřebujete administrátorská práva).
- 2. Spusťte grafické rozhraní X Window.
- 3. Přesuňte se do adresáře s instalačními soubory na CD:
	- **solsparc/office** pro Solaris™ (SPARC®)
	- **linux/office** pro Linux
- 4. Spusťte instalaci pomocí příkazu:

./setup

### Instalace z instalační sady ke stažení na platformě UNIX

- 1. Přihlašte se pod vaším uživatelským jménem (pro jednouživatelskou instalaci nepotřebujete administrátorská práva).
- 2. Spusťte grafické rozhraní X Window.
- 3. Přesuňte se do adresáře, kde je uložena instalační sada.
- 4. Rozbalte instalační sadu buď za použití grafické nástavby pro příkaz tar, nebo otevřete okno terminálu a proveďte příkaz:

tar xvzf Ooo\_112\_{platforma}\_install\_cs.tar.gz (který vytvoří nový adresář pojmenovaný Ooo\_112\_{platforma}\_install\_czech)

5. Otevřete okno konzole v X-session.

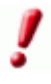

Upozorňujeme, že instalátor musí být spuštěn z konzole v X-session. Instalátor **nelze** spustit z příkazové řádky.

6. Přesuňte se do adresáře install, který vznikl po rozbalení instalační sady:

cd ./Ooo\_112\_{platforma}\_install\_czech

7. Spusťte instalaci pomocí příkazu:

./setup

Více viz Obsah instalačních sad ke stažení na straně 10.

## Instalace z CD na platformě Windows

- 1. Pokud je to nutné, přihlašte se pod vaším uživatelským jménem (pro jednouživatelskou instalaci nepotřebujete administrátorská práva).
- 2. Přesuňte se do adresáře s instalačními soubory na CD:

#### **windows/office**.

- 3. Nyní buď:
	- Poklepejte na soubor **setup.exe**
	- Klepněte na tlačítko **Start**, vyberte **Spustit**, a do dialogového okna **Otevřít** zapište

X:\windows\office\setup.exe

Kde **X** je písmeno označující vaší jednotku CD-ROM.

4. Klepněte na tlačítko **OK**, pro spuštění instalace.

### Instalace z instalační sady ke stažení na platformě Windows

- 1. Pokud je to nutné, přihlašte se pod vaším uživatelským jménem (pro jednouživatelskou instalaci nepotřebujete administrátorská práva).
- 2. Přesuňte se do složky, kde je uložena instalační sada.
- 3. Rozbalte instalační sadu za použití vhodného programu, jako je např. WinZip, do vhodné složky (např. C:\TEMP). Vytvoříte tak novou složku, která se bude jmenovat C:\TEMP\OOo\_1.1.2\_Win32Intel\_install\_czech.
- 4. Přesuňte se do nově vytvořené složky.
- 5. Nyní buď:
	- Poklepejte na soubor **setup.exe**.
	- Klepněte na tlačítko **Start**, vyberte **Spustit**, a do dialogového okna **Otevřít** zapište

X:\instdir\install\setup.exe

- **X:\instdir** je složka, kde je uložena rozbalená instalační sada.
- 6. Klepněte na tlačítko **OK**, pro spuštění instalace.

## **Instalace**

Během instalace klepněte na tlačítko **Nápověda** pro zobrazení informací o aktuálním dialogovém okně. Pro návrat do instalátoru klepněte na tlačítko **Zpět**. NEZAVÍREJTE okno nápovědy stiskem tlačítka "X" v pravém horním rohu okna, protože tak byste ukončili instalátor.

## Vítejte

Jako první se při instalaci objeví uvítací dialogové okno.

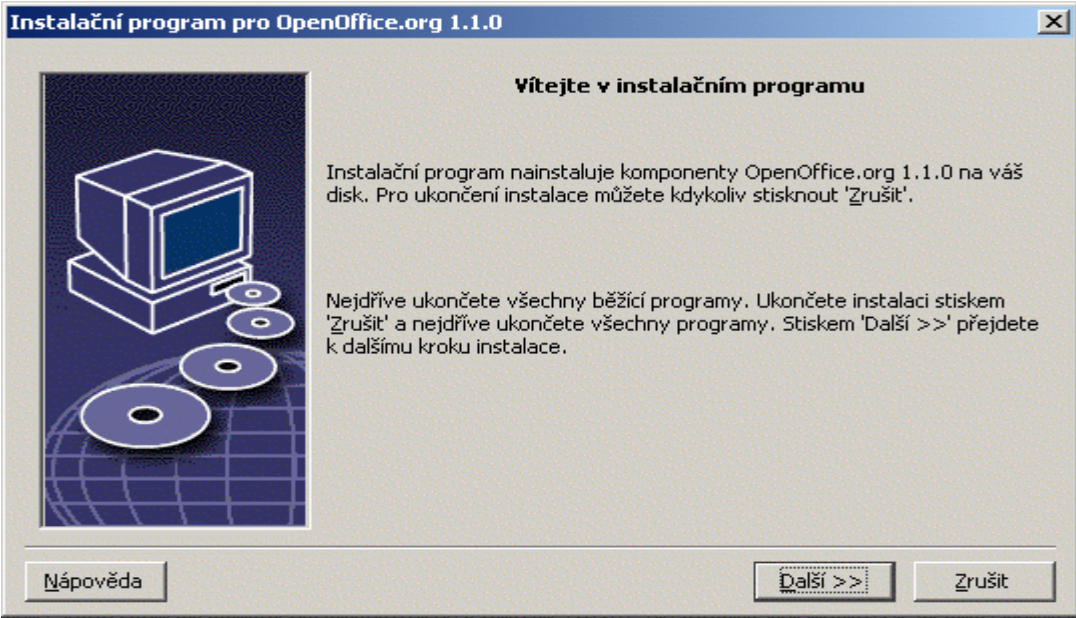

Klepněte na tlačítko **Další**.

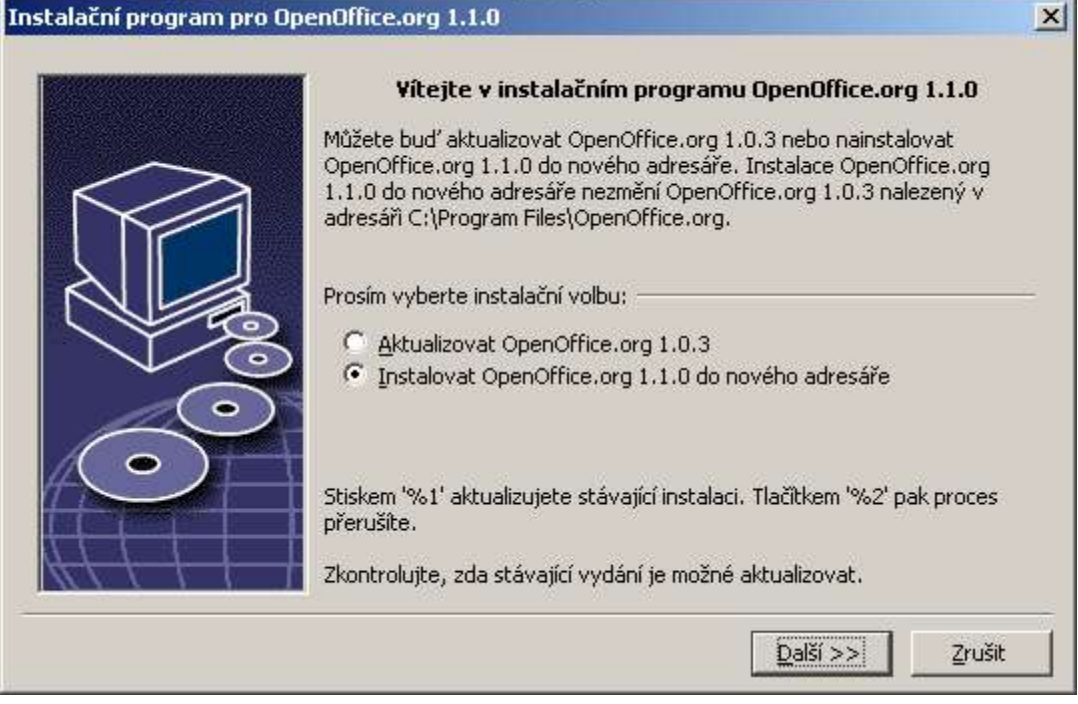

Pokud instalátor nalezne starší verzi OpenOffice.org, budete mít možnost aktualizovat stávající instalaci nebo nainstalovat OpenOffice.org do nového adresáře.

Vyberte si jednu z možností a klepněte na tlačítko **Další**.

### Důležité informace

V okně se zobrazí obsah souboru readme.txt. Tento soubor můžete otevřít i později, nachází se v adresáři s instalačními soubory na vašem počítači.

Přečtěte si informace a klepněte na tlačítko **Další**.

## Licenční ujednání

Další dialogové okno obsahuje licenční ujednání. Pokud nesouhlasíte s jeho zněním, OpenOffice.org se nenainstaluje.

- Pozorně si přečtěte licenční ujednání. Pokud s jeho zněním souhlasíte, ujistěte se, že jste odrolovali až na konec ujednání, zaškrtněte pole **Přijímám podmínky ujednání**, a klepněte na tlačítko **OK**.
- Pokud nesouhlasíte, klepněte na tlačítko **Zrušit** pro opuštění instalátoru.

## Osobní údaje

Pokud osobní údaje neimportujete, objeví se dialog **Vložte údaje o uživateli**.

Údaje, které zde vložíte použije OpenOffice.org pro personalizaci šablon a dokumentů.

Toto dialogové okno můžete vyvolat později z jakékoli aplikace balíku OpenOfice.org CZ, pokud vyberete **Nástroje – Volby – OpenOffice.org – Údaje o uživateli**.

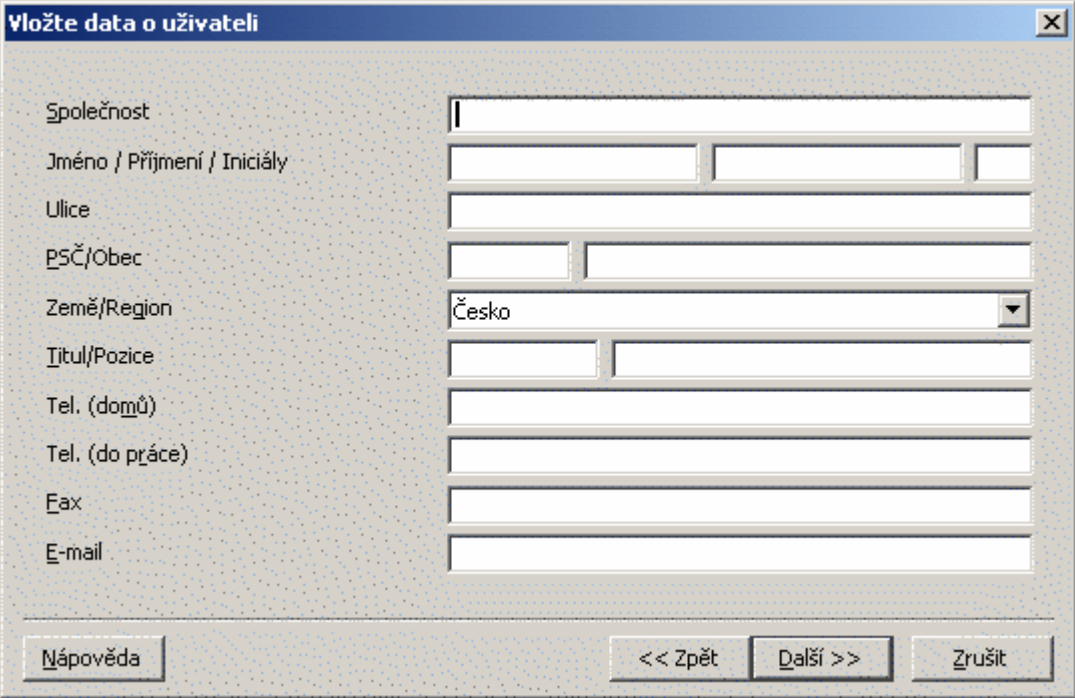

- Vložte údaje o sobě.
- Pro pokračování instalace klepněte na tlačítko **Další**.

## Typ instalace

V tomto dialogu vyberte jakou instalaci chcete provést. Tento dialog se neobjeví pokud aktualizujete předchozí verzi OpenOffice.org.

Požadavky na volné místo jsou pouze odhadem, skutečná velikost závisí na vlastnostech úložného média.

K dispozici jsou tři typy instalace:

- **Standardní instalace** vhodná pro většinu uživatelů. Nainstalují se všechny aplikace balíku OpenOffice.org a vybrané filtry.
- **Vlastní instalace** vhodná pro pokročilé uživatele. Umožní vám vybrat si jednotlivé komponenty, které se mají instalovat.
- **Minimální instalace** vhodná pro uživatele, kteří nemají dostatek volného prostoru na pevném disku. Pomocí této volby nainstalujete pouze komponenty nezbytné pro běh OpenOffice.org.

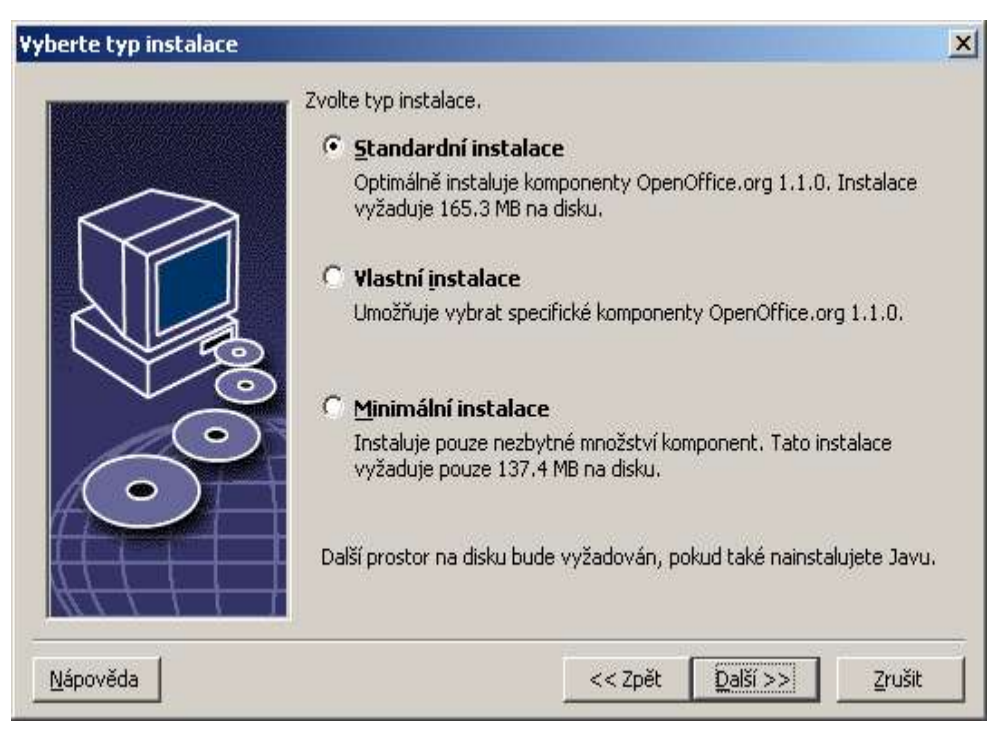

- Vyberte typ instalace, kterou chcete provést.
- Pro pokračování instalace klepněte na tlačítko **Další**.

### Výběr komponent

Pokud si zvolíte možnost **Vlastní instalace**, můžete následně vybrat jednotlivé součásti, které chcete instalovat.

Klepněte na symbol plus (+) vedle názvu modulu nebo komponenty pro rozbalení seznamu. Klepněte na název kategorie nebo komponenty, kterou chcete instalovat. Pokud kategorie obsahuje nevybrané komponenty, bude pole před názvem takové kategorie poloprůhledné.

- Kategorie označené **tmavomodře** budou nainstalovány se všemi svými komponentami. ₩
- ⇩ Kategorie označené **bleděmodře** budou nainstalovány jen s některými komponentami.
- . Kategorie označené **bíle** nebudou instalovány.

Pokud se chcete vrátit ke standardním předvolbám instalace, klepněte na tlačítko **Výchozí**.

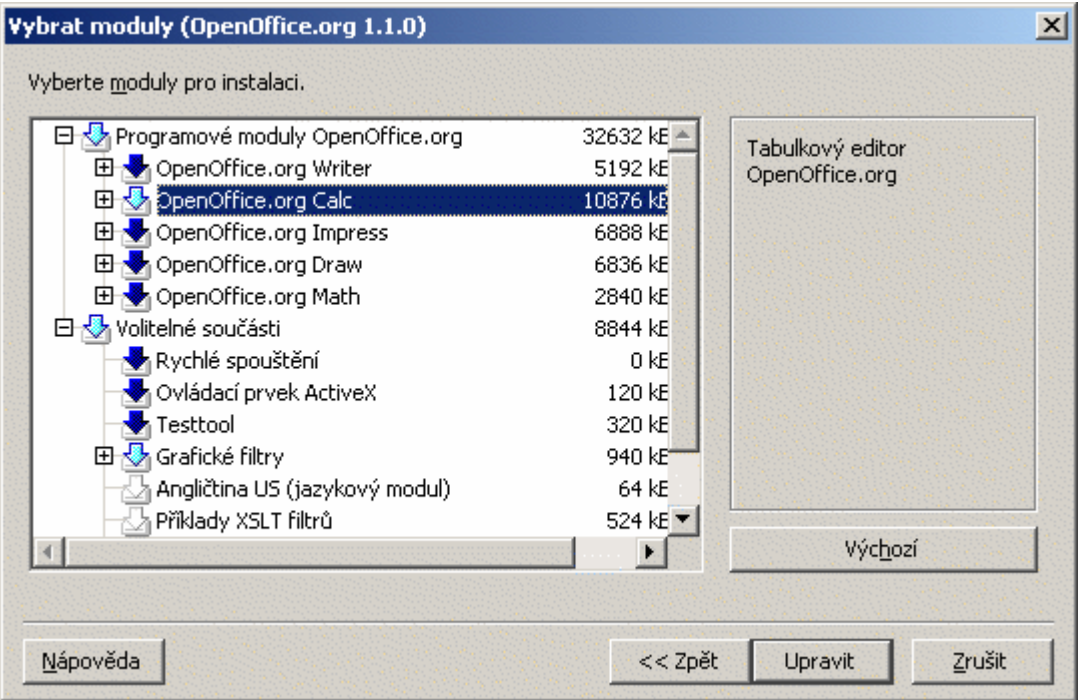

- Vyberte moduly a komponenty, které chcete zahrnout do instalace.
- Pro pokračování instalace klepněte na tlačítko **Další**.

## Instalační adresář

Dále se objeví dialog pro výběr instalačního adresáře. Tento dialog se neobjeví pokud provádíte aktualizaci.

V tomto dialogu se zobrazí seznam dostupných disků ve vašem počítači. Požadavky na volné místo jsou pouze odhadem, skutečná velikost závisí na vlastnostech úložného média.

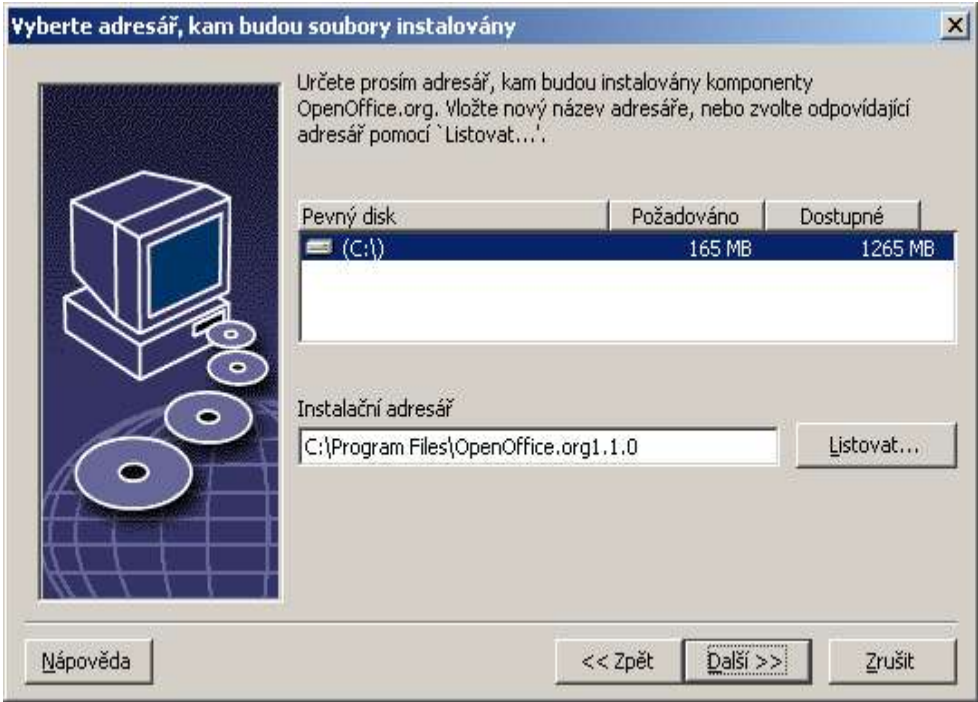

 Do textového pole zadejte cestu k **Instalačnímu adresáři**, nebo klepněte na tlačítko **Listovat** a vyberte požadovaný adresář.

Pokud konečný adresář neexistuje, budete dotázáni, zda se má vytvořit.

Pro pokračování instalace klepněte na tlačítko **Další**.

## Kontrola voleb instalace

Po nastavení všech voleb instalace se objeví dialogové okno, kde si je můžete všechny zkontrolovat.

 Pokud chcete pokračovat, klepněte na tlačítko **Instalovat**, klepnutím na tlačítko **Zpět** budete moci změnit provedená nastavení.

## Asociace typů souborů

V tomto dialogovém okně můžete asociovat aplikace OpenOffice.org se soubory Microsoft Office a dokumenty HTML. Tyto informace budou uloženy ve vašem systému.

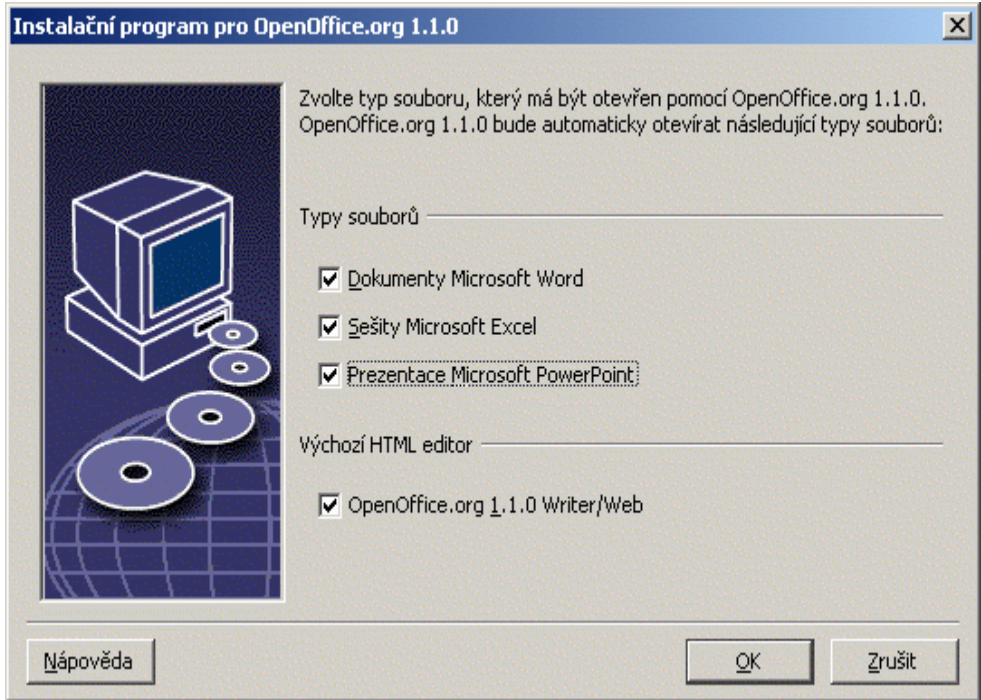

Vyberte **Typy souborů**, které chcete otevírat pomocí aplikací OpenOffice.org.

Pokud nechcete používat OpenOffice.org jako svoji výchozí kancelářskou sadu, **nezaškrtávejte** políčka v tomto dialogovém okně. (Pokud to i přesto provedete není důvod k panice, protože vaše soubory zůstanou nezměněny. Lze je otevřít z prostředí Wordu nebo Excelu pomocí tlačítka "Otevřít soubor...". Je také možné je zpětně asociovat s aplikacemi Microsoft Office – klepněte na soubor pravým tlačítkem myši (v prostředí OS Windows 9x/ME společně se stisknutou klávesou Shift) a vyberte "Otevřít pomocí...", pak vyberte aplikaci Microsoftu a zaškrtněte volbu "Otevřít vždy v tomto programu".).

I když nezaškrtnete žádnou z výše uvedených voleb dialogového okna, budete moci otevřít všechny soubory ve formátu Microsoft Office v OpenOffice.org.

 Pokud chcete, aby byl OpenOffice.org Writer výchozím editorem pro HTML soubory, zaškrtněte pole **Výchozí HTML editor**.

Win,

Klepněte na tlačítko **OK**.

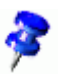

Změnit asociace souborů u stávající instalace můžete po spuštění instalátoru vybráním možnosti **Upravit**(viz Upravit on page 62).

### Instalace Java™ Runtime Environment

V dalším dialogovém okně se zobrazí seznam všech verzí Java™ Runtime Environment (JRE) nainstalovaných ve vašem systému, případně je vám dána možnost nainstalovat JRE.

Vyberte JRE, který chcete použít. Doporučujeme použít verzi 1.4 nebo vyšší. Pokud již máte JRE nainstalován, nemusíte instalovat nabízenou verzi.

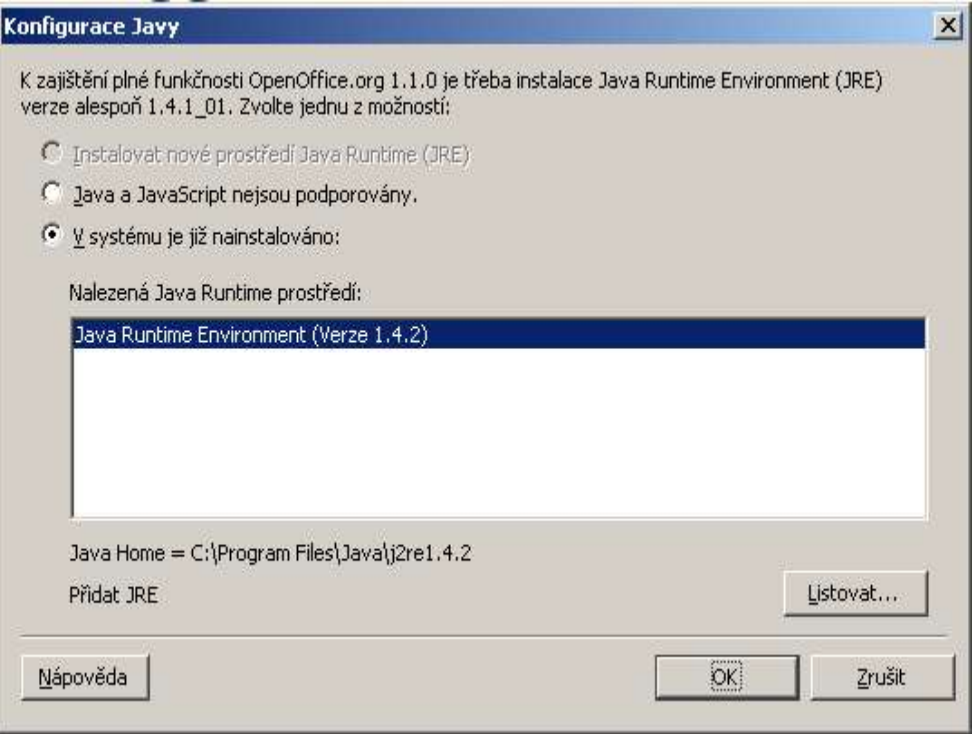

- Více informací o instalaci JRE naleznete v Dodatku.
- Pokud je JRE na vašem systému již nainstalováno, vyberte verzi, kterou chcete použít a klepněte na tlačítko **OK**.

### Kopírování souborů

Během instalace se zobrazuje její průběh a odhad času do konce instalace.

### Závěr instalace

Poté, co se dokončí kopírování souborů, zobrazí závěrečný dialog.

Klepněte na tlačítko **Hotovo**, abyste dokončili instalaci.

 $Unix$ 

V závislosti na používaném okenním manažeru se budete možná muset odhlásit a restartovat jej.

### Start OpenOffice.org

Unix

Přejděte do adresáře **{instalační cesta}/program**, nebo do místního adresáře OpenOffice.org ve vašem domovském adresáři, a zapište:

./soffice

Můžete také přidat **{instalační cesta}/program** k prohledávané cestě příkazů, a pak psát "soffice" v kterémkoli adresáři.

Pro nastavení výchozí tiskárny, použijte Nástroj pro správu tiskáren **spadmin**, který je popsán v dodatku. Po ukončení instalace pod operačním systémem **Solaris** se odhlašte a znovu přihlašte, čímž zaktivujete integraci do prostředí CDE.

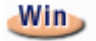

Ikony pro spouštění aplikací OpenOffice.org naleznete po instalaci v menu **Start – Programy – OpenOffice.org 1.1**.

Během instalace je přidán do složky **Po spuštění** zástupce Rychlé spuštění OpenOffice.org. Při spuštění Windows se tak spustí i OpenOffice.org v režimu Rychlé spuštění a minimalizuje se do systémové lišty. Klepnutím pravým tlačítkem myši na ikonu Rychlé spuštění můžete vybrat, kterou aplikaci OpenOffice.org chcete spustit.

Více informací o režimu Rychlé spuštění naleznete v nápovědě.

Informace o spouštění aplikací OpenOffice.org s parametry na příkazové řádce naleznete v Dodatku.

OpenOffice.org 1.1 CZ Průvodce instalací

## Víceuživatelská a síťová instalace

Víceuživatelská nebo síťová instalace OpenOffice.org se provádí ve dvou fázích:

- 1. **Serverová část instalace** provádí ji administrátor systému za použití příkazu **setup -net**. Nainstalujte soubory OpenOffice.org do adresáře s právy pro čtení a spouštění pro všechny požadované uživatele (viz strana 31)
- 2. **Uživatelská část instalace –** každý uživatel si nainstaluje kopii OpenOffice.org do svého domovského adresáře, nebo si nainstaluje pouze soubory specifické pro uživatele. Druhá možnost se také nazývá **Instalace na pracovní stanici** a vyžaduje přístup k **Instalaci na serveru** pro běh aplikací OpenOffice.org (viz strana 42).

## Instalace na server

Instalace na server **neumožňuje přímo** běh aplikací OpenOffice.org. Předtím, než budete moci používat OpenOffice.org **musíte** provést instalaci pracovní stanici (viz "Instalace pracovní stanice" na straně 42).

### Požadavky instalace

Instalace na server vyžaduje přibližně 250 MB prostoru. Dále budete potřebovat cca 20 MB prostoru pro dočasné soubory. Tyto dočasné soubory jsou po instalaci automaticky odstraněny. V prostředí UNIX®, budete potřebovat asi 80 MB dočasného odkládacího prostoru, který bude po instalaci smazán.

### Začátek instalace

#### Instalace z CD na platformě UNIX

- 1. Přihlašte se jako **administrátor systému**.
- 2. Spusťte grafické rozhraní X Window.
- 3. Přesuňte se do adresáře s instalačními soubory na CD:
	- **solsparc/office** pro Solaris™ (SPARC®)
	- **linux/office** pro Linux
- 4. Spusťte instalaci pomocí příkazu:

./setup -net

Linux,

Poznámka: Pro OS Linux je k dispozici instalační skript s názvem **install.** Ten je možné použít namísto příkazu 'setup -net', pokud není požadována uživatelská instalace.

Instalace z instalační sady ke stažení na platformě UNIX

- 1. Přihlašte se jako **administrátor systému**.
- 1. Spusťte grafické rozhraní X Window.
- 2. Přesuňte se do adresáře, kde je uložena instalační sada.
- 3. Rozbalte instalační sadu, např. pomocí příkazu:

tar xvzf Ooo\_1.1.2\_{platforma}\_install\_cs.tar.gz

- 4. Přesuňte se do adresáře install, který vznikl po rozbalení instalační sady: cd ./ Ooo\_1.1.2\_{platforma}\_install\_czech
- 5. Spusťte instalaci pomocí příkazu:

./setup -net

#### Instalace z CD na platformě Windows

- 1. Přihlašte se jako **administrátor systému**.
- 2. Klepněte na tlačítko **Start**, vyberte **Spustit**, a do dialogového okna **Otevřít** zapište X:\windows\office\setup.exe -net

Kde **X** je písmeno označující vaší jednotku CD-ROM**.**

3. Klepněte na tlačítko **OK**, pro spuštění instalace.

#### Instalace z instalační sady ke stažení na platformě Windows

- 1. Přihlašte se jako **administrátor systému**.
- 2. Přesuňte se do adresáře, kde jsou uložena instalační sada.
- 3. Rozbalte instalační sadu.
- 4. Klepněte na tlačítko **Start**, vyberte **Spustit**, a do dialogového okna **Otevřít** zapište X:\instdir\install\setup.exe -net

**X:\instdir** je adresář, kde je uložena stažená instalační sada**.**

5. Klepněte na tlačítko **OK**, pro spuštění instalace.

Při aktualizaci stávající instalace OpenOffice.org budete možná muset instalátoru předat jako parametr umístění této předchozí verze.

Pokud instalátor nenajde automaticky starší verzi, kterou lze aktualizovat, můžete ho spustit s parametrem **-update**:

./<setup> -net -update:<cesta\_k\_předchozí\_serverové\_inst>

kde **<setup>** je název instalátoru, který má být spuštěn (viz výše) a **<cesta\_k předchozí\_serverové\_inst>** je plná cesta k předchozí instalaci na server.

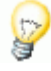

### Instalace

#### Vítejte

Jako první se při instalaci objeví uvítací dialogové okno.

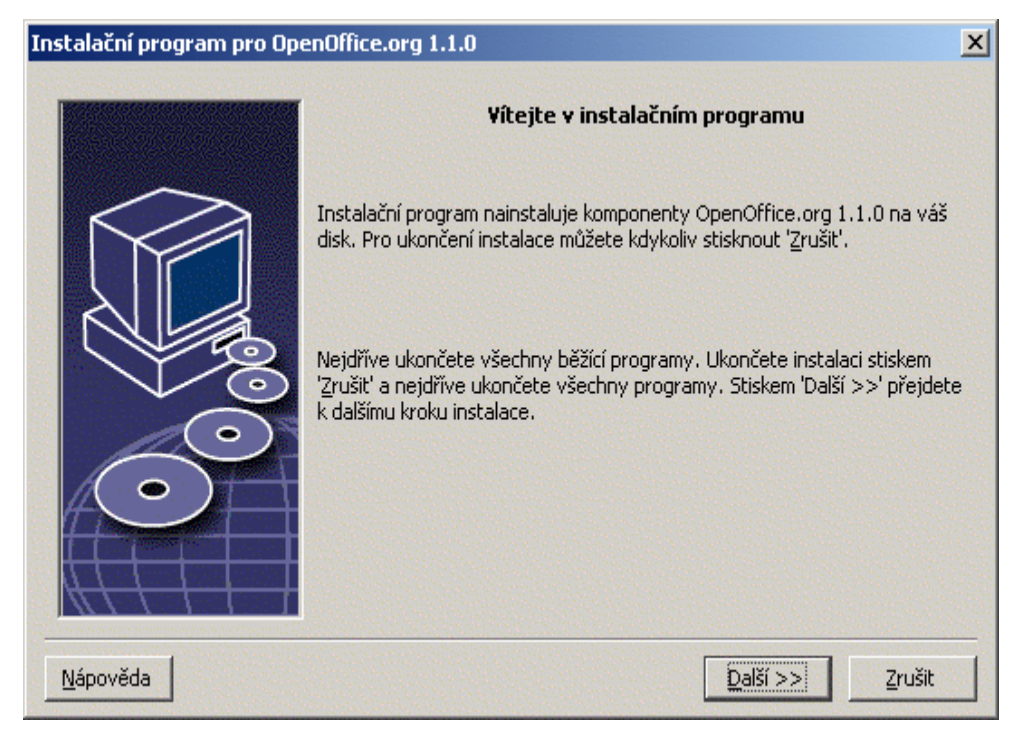

Klepněte na tlačítko **Další**.

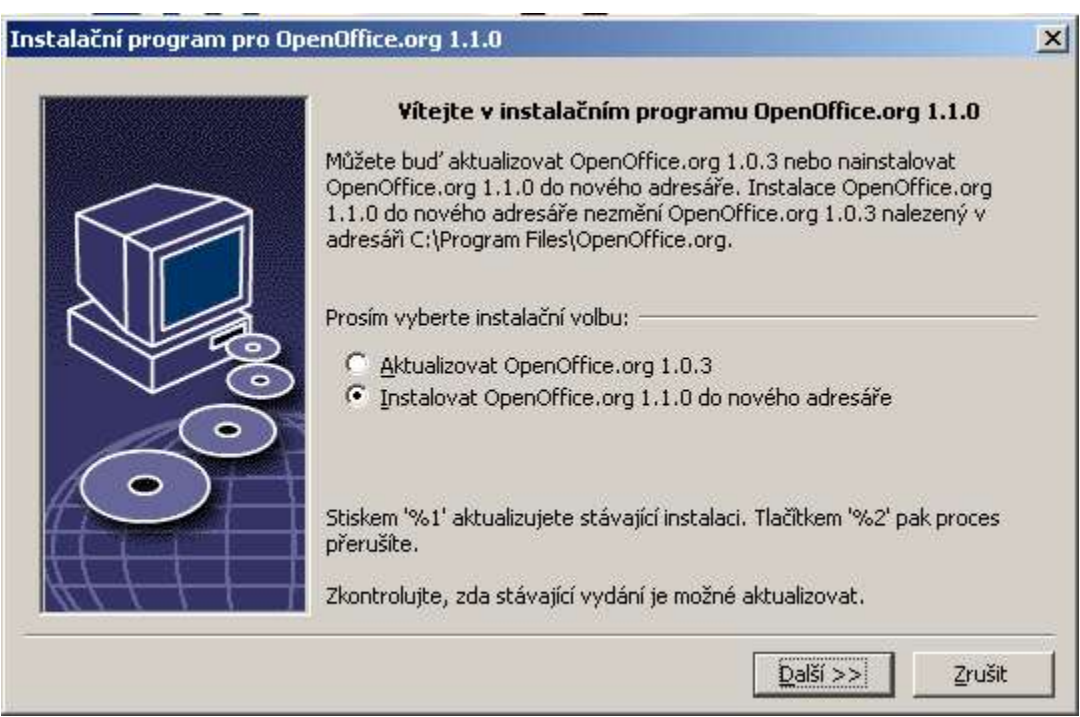

Pokud instalátor nalezne starší verzi OpenOffice.org, budete mít možnost aktualizovat stávající instalaci nebo nainstalovat OpenOffice.org do nového adresáře.

Vyberte si jednu z možností a klepněte na tlačítko **Další**.

#### Důležité informace

V okně se zobrazí obsah souboru readme.txt. Tento soubor můžete otevřít i později, nachází se v adresáři s instalačními soubory na vašem počítači.

Přečtěte si informace a klepněte na tlačítko **Další**.

#### Licenční ujednání

Další dialogové okno obsahuje licenční ujednání. Pokud nesouhlasíte s jeho zněním, OpenOffice.org se nenainstaluje.

- Pozorně si přečtěte licenční ujednání. Pokud s jeho zněním souhlasíte, ujistěte se, že jste odrolovali až na konec ujednání, zaškrtněte pole **Přijímám podmínky ujednání**, a klepněte na tlačítko **OK**.
- Pokud nesouhlasíte, klepněte na tlačítko **Zrušit** pro opuštění instalátoru.

#### Typ instalace

V tomto dialogu vyberte jakou instalaci chcete provést. Tento dialog se neobjeví pokud aktualizujete předchozí verzi OpenOffice.org.

Požadavky na volné místo jsou pouze odhadem, skutečná velikost závisí na vlastnostech úložného média.

K dispozici jsou tři typy instalace:

- **Standardní instalace** vhodná pro většinu uživatelů. Nainstalují se všechny aplikace balíku OpenOffice.org a vybrané filtry.
- **Vlastní instalace** vhodná pro pokročilé uživatele. Umožní vám vybrat si jednotlivé komponenty, které se mají instalovat.
- **Minimální instalace** vhodná pro uživatele, kteří nemají dostatek volného prostoru na pevném disku. Pomocí této volby nainstalujete pouze komponenty nezbytné pro běh OpenOffice.org.

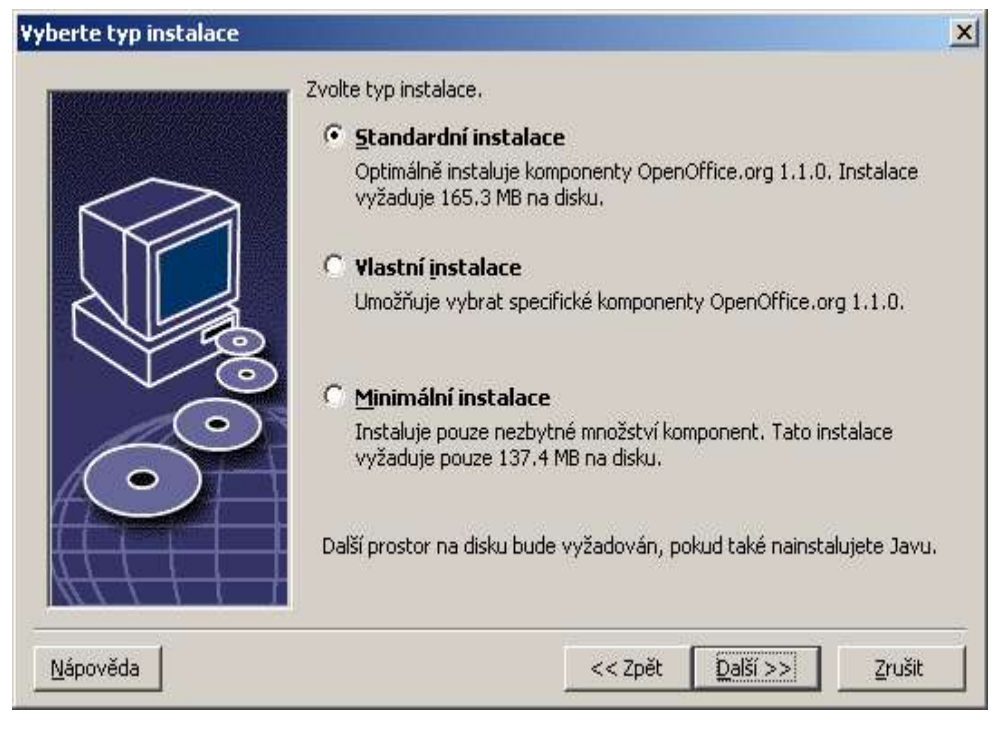

Vyberte **Vlastní instalaci**.

Během instalace serverové části nainstalujte všechny komponenty OpenOffice.org, aby později, během instalace pracovní stanice, měli uživatelé přístup ke všem volbám instalace.

Pro pokračování instalace klepněte na tlačítko **Další**.

#### Výběr komponent

Pokud si zvolíte možnost **Vlastní instalace**, můžete následně vybrat jednotlivé součásti, které chcete instalovat.

Klepněte na symbol plus (+) vedle názvu modulu nebo komponenty pro rozbalení seznamu. Klepněte na název kategorie nebo komponenty, kterou chcete instalovat. Pokud kategorie obsahuje nevybrané komponenty, bude pole před názvem takové kategorie poloprůhledné.

- **K** Kategorie označené **tmavomodře** budou nainstalovány se všemi svými komponentami.
- Kategorie označené **bleděmodře** budou nainstalovány jen s některými komponentami.
- **Kategorie označené bíle nebudou instalovány.**

Pokud se chcete vrátit ke standardním předvolbám instalace, klepněte na tlačítko **Výchozí**.

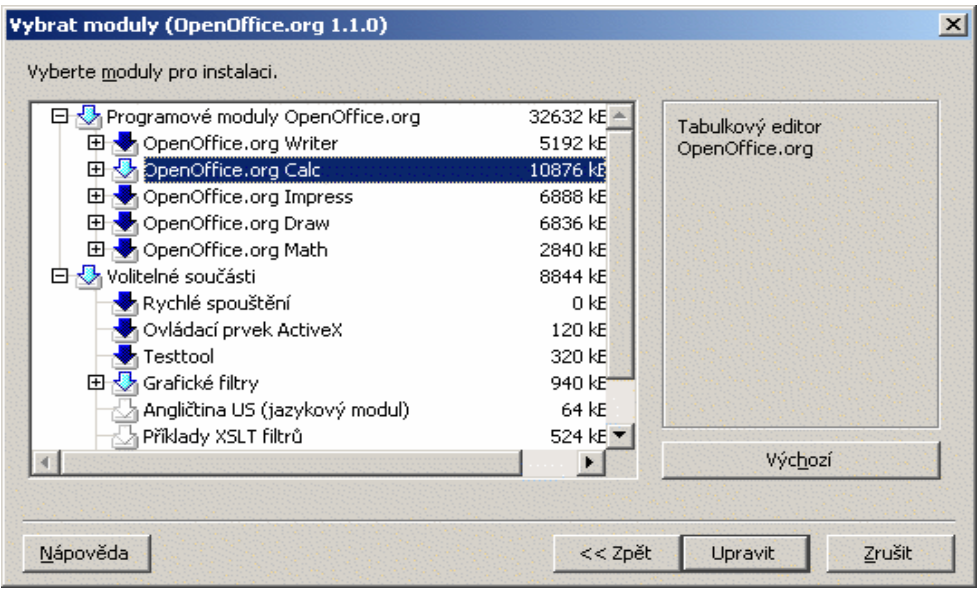

- Vyberte moduly a komponenty, které chcete zahrnout do instalace.
- Pro pokračování instalace klepněte na tlačítko **Další**.

#### Instalační adresář

Dále se objeví dialog pro výběr instalačního adresáře. Tento dialog se neobjeví pokud provádíte aktualizaci.

V tomto dialogu se zobrazí seznam dostupných disků ve vašem počítači. Požadavky na volné místo jsou pouze odhadem, skutečná velikost závisí na vlastnostech úložného média.

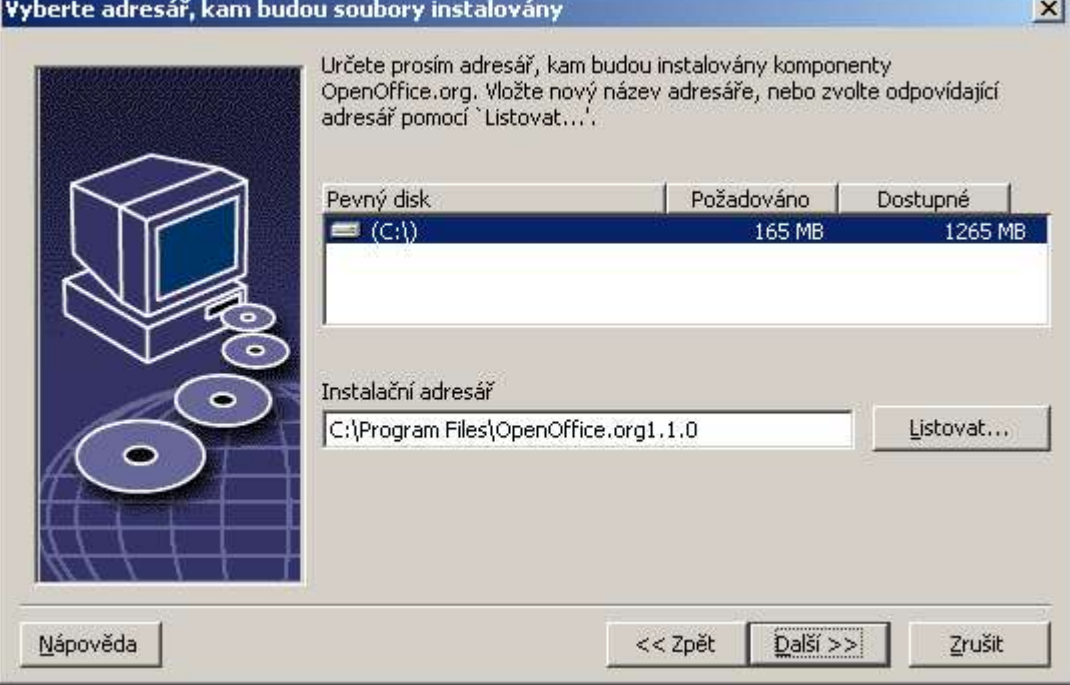

 Do textového pole zadejte cestu k **Instalačnímu adresáři**, nebo klepněte na tlačítko **Listovat** a vyberte požadovaný adresář.

Pokud konečný adresář neexistuje, budete dotázáni, zda se má vytvořit.

Pro pokračování instalace klepněte na tlačítko **Další**.

Į

Ujistěte se, že adresář kam instalujete serverovou část má práva pro čtení a spouštění pro všechny uživatele, kteří budou moci provádět instalaci pracovní stanice.

#### Instalace Java™ Runtime Environment

V dalším dialogovém okně se zobrazí seznam všech verzí Java™ Runtime Environment (JRE) nainstalovaných ve vašem systému, případně je vám dána možnost nainstalovat JRE.

Vyberte JRE, který chcete použít. Doporučujeme použít verzi 1.4 nebo vyšší. Pokud již máte JRE nainstalován, nemusíte instalovat nabízenou verzi.

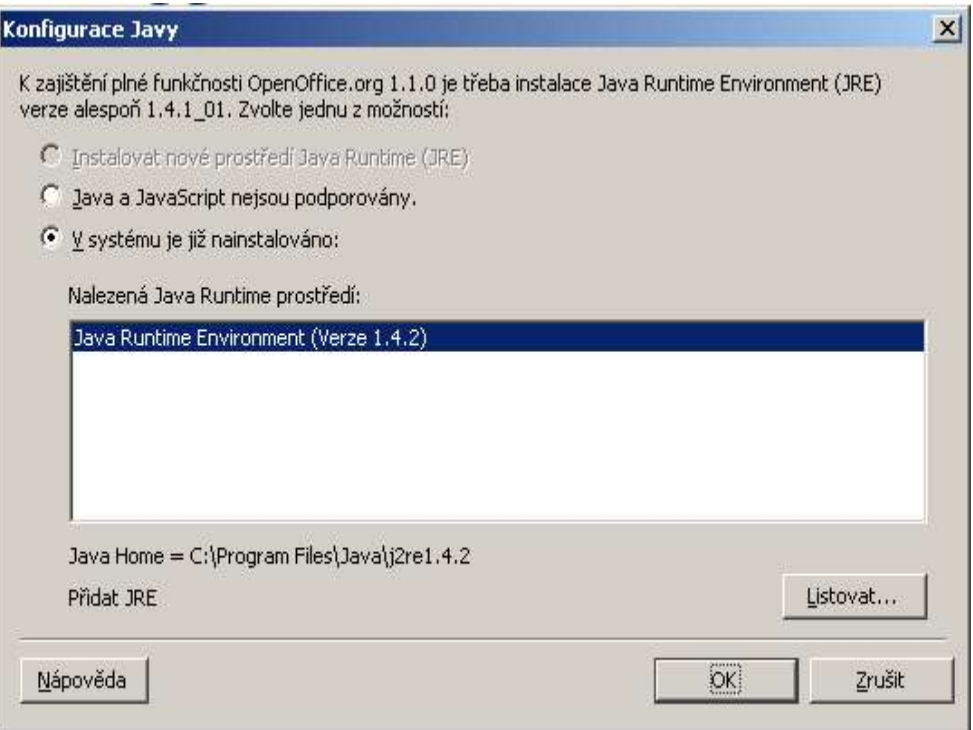

- Pokud je JRE na vašem systému již nainstalováno, vyberte verzi, kterou chcete použít a klepněte na tlačítko **OK**.
- Více informací o instalaci JRE naleznete v Dodatku.

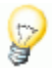

Instalace JRE je sdílená všemi uživateli. Pokud nenainstalujete JRE nyní, mohou si je uživatelé naistalovat při instalaci pracovní stanice.

#### Kontrola voleb instalace

Po nastavení všech voleb instalace se objeví dialogové okno, kde si je můžete všechny zkontrolovat.

 Pokud chcete pokračovat, klepněte na tlačítko **Instalovat**, klepnutím na tlačítko **Zpět** budete moci změnit provedená nastavení.

#### Kopírování souborů

Během instalace se zobrazuje její průběh a odhad času do konce instalace.

#### Závěr instalace

Poté, co se dokončí kopírování souborů, zobrazí se závěrečný dialog.

Klepněte na tlačítko **Hotovo**, abyste dokončili instalaci.

Unix,

V závislosti na používaném okenním manažeru se budete možná muset odhlásit a restartovat jej.

Nyní může každý uživatel spustit **Instalaci pracovní stanice**, a zkopírovat potřebné soubory do svého domovského adresáře nebo místního disku. Instalaci pracovní stanice popisuje následující kapitola.

Pokud plánujete velké množství instalací, můžete deaktivovat registrační dialog, který se objevuje při druhém startu OpenOffice.org. Detaily jsou popsány na straně 66 v Dodatku.

## Instalace pracovní stanice

Předtím, než budete moci spustit OpenOffice.org ze síťové instalace, musíte provést **Instalaci pracovní stanice**. Tato instalace vyžaduje přístup k hlavním komponentám OpenOffice.org na serverové části instalace.

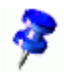

Po aktualizaci serverové části instalace jsou uživatelé automaticky vyzváni k aktualizaci instalace pracovní stanice při jejím přístím startu.

## Požadavky pro instalaci

Instalace pracovní stanice vyžaduje minimálně 20 MB volného prostoru.

## Spuštění instalace

Předtím, než můžete provést instalaci OpenOffice.org na pracovní stanici, musíte provést instalaci serverové části. Viz Instalace na server na straně 31.

Pokud je již v systému instalována starší verze OpenOffice.org, otevřete jeden z těchto souborů:

- **.sversionrc** (**UNIX**)
- **sversion.ini** (**Windows**).

Ve **Windows NT/2000** a **Win9x** nakofigurovaných pro více uživatelů najdete soubor sversion.ini v "C:\Program Files and Settings\{uživatelské jméno}\Application Data".

Tyto soubory obsahují cestu a číslo verze instalovaného OpenOffice.org. Pokud je číslo verze **shodné** s číslem verze, kterou chcete instalovat, musíte OpenOffice.org nejprve odinstalovat a teprve pak znovu nainstalovat. Pokud je číslo verze nižší než číslo verze, kterou chcete instalovat, a zároveň vyšší než 1.0.2, můžete provést aktualizaci (viz Aktualizace stávající instalace na straně 12).

#### Instalace na platformě UNIX

- 1. Přihlašte se jako **uživatel**.
- 2. Spusťte grafické rozhraní X Window.
- 3. Přesuňte se do podadresáře **program** v instalačním sdresáři **serverové části instalace**. **Nepoužívejte** původní soubor setup instalátoru OpenOffice.org.
- 4. Spusťte instalaci pomocí příkazu:

./setup

Alternativní metoda instalace pro OS Linux: Otevřete grafický souborový manažer jako je např. Konqueror (KDE) nebo Nautilus (Gnome) a poklepejte na ikonu souboru setup.

Můžete také stisknout <Alt-F2> a zapsat příkaz '<server\_install\_directory>/setup (kde '<server\_install directory> je instalační adresář serverové části instalace) a klepněte na 'Spustit'.

#### Instalace na platformě Windows

- 1. Přihlašte se jako **uživatel**.
- 2. Přesuňte se do podadresáře **program** v instalačním adresáři **serverové části instalace**. **Nepoužívejte** původní soubor setup instalátoru OpenOffice.org.
- 3. Nyní buď
	- Poklepejte na soubor **Setup.exe**.
	- Klepněte na tlačítko **Start**, vyberte **Spustit** a do dialogového okna **Otevřít** zapište {adresář serverové části instalace}\program\setup.exe.

kde **{adresář serverové části instalace}** je adresář, kam jste nainstalovali serverovou část instalace.

4. Klepnutím na tlačítko **OK** spustíte instalaci pracovní stanice.

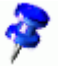

### Instalace

#### Vítejte

Jako první se při instalaci objeví uvítací dialogové okno.

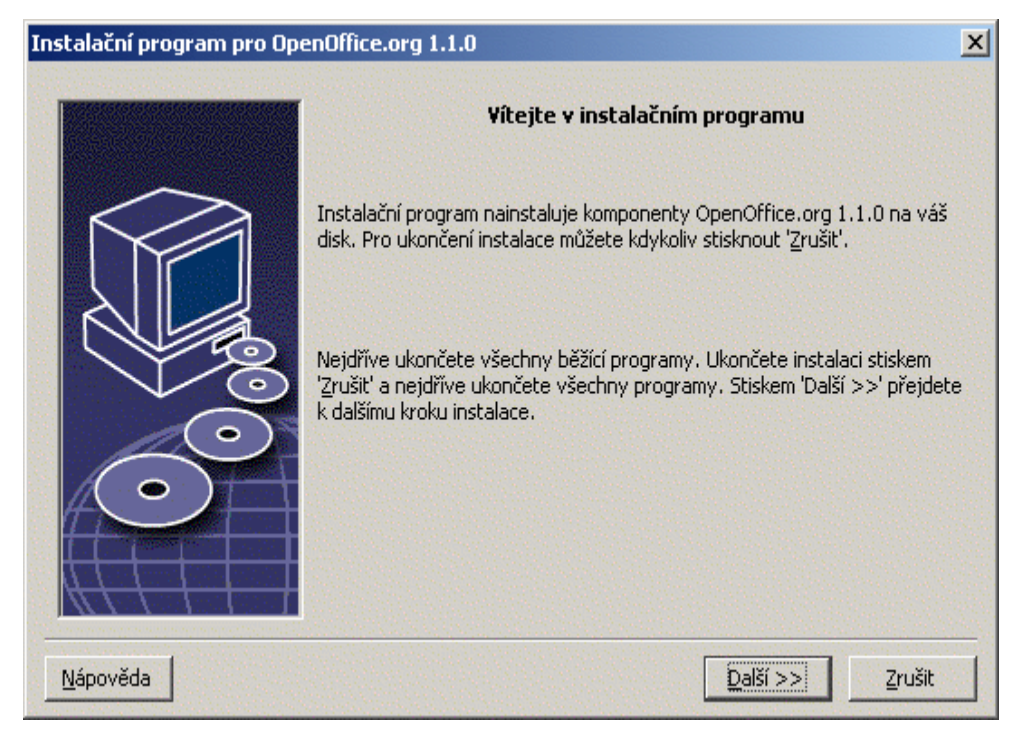

Klepněte na tlačítko **Další**.

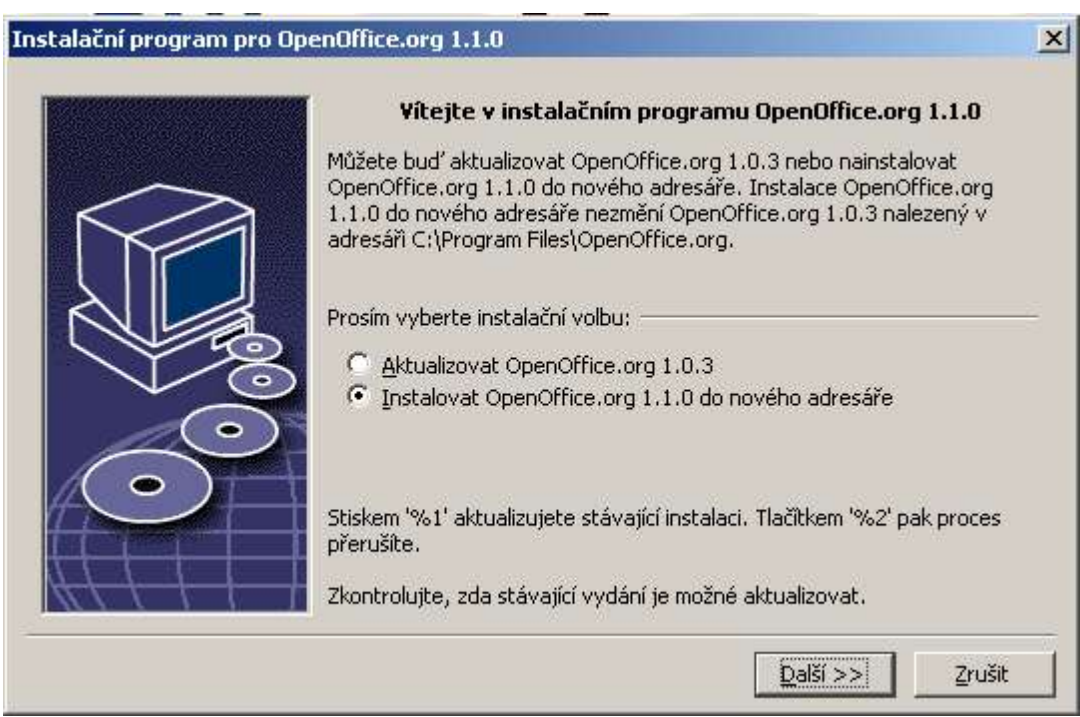

Pokud instalátor nalezne starší verzi OpenOffice.org (minimálně 1.0.2), budete mít možnost aktualizovat stávající instalaci nebo nainstalovat OpenOffice.org do nového adresáře.

Vyberte si jednu z možností a klepněte na tlačítko **Další**.

#### Důležité informace

V okně se zobrazí obsah souboru readme.txt. Tento soubor můžete otevřít i později, nachází se v adresáři s instalačními soubory na vašem počítači.

Přečtěte si informace a klepněte na tlačítko **Další**.

#### Licenční ujednání

Další dialogové okno obsahuje licenční ujednání. Pokud nesouhlasíte s jeho zněním, OpenOffice.org se nenainstaluje.

- Pozorně si přečtěte licenční ujednání. Pokud s jeho zněním souhlasíte, ujistěte se, že jste odrolovali až na konec ujednání, zaškrtněte pole **Přijímám podmínky ujednání**, a klepněte na tlačítko **OK**.
- Pokud nesouhlasíte, klepněte na tlačítko **Zrušit** pro opuštění instalátoru.

#### Osobní údaje

Dále se objeví dialog **Vložte údaje o uživateli**.

Údaje, které zde vložíte použije OpenOffice.org pro personalizaci šablon a dokumentů.

Toto dialogové okno můžete vyvolat později z jakékoli aplikace balíku OpenOfice.org CZ, pokud vyberete **Nástroje – Volby – OpenOffice.org – Údaje o uživateli**.

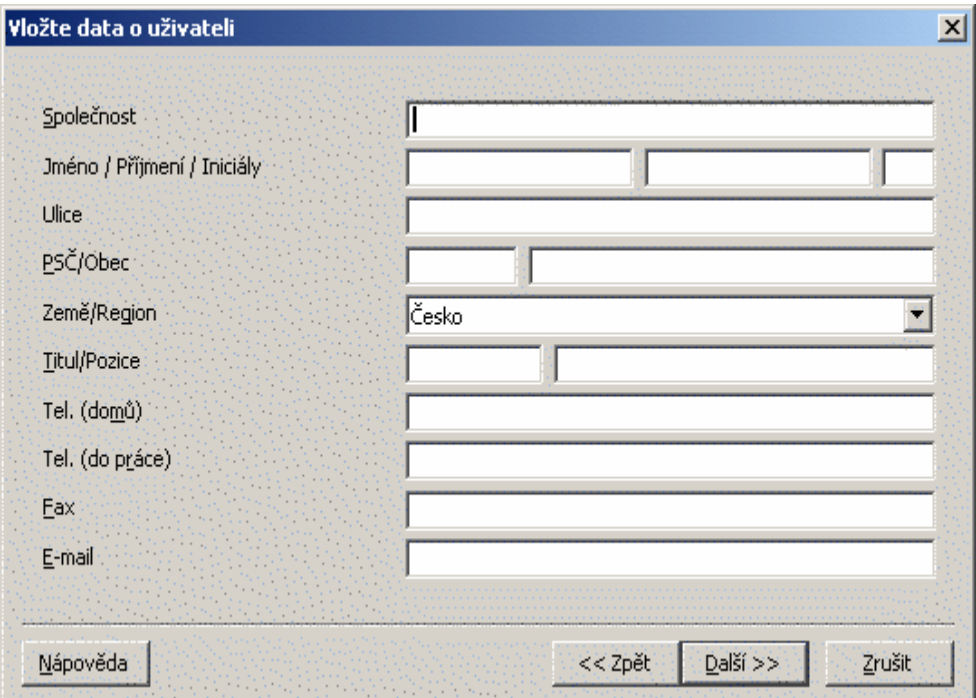

- Vložte údaje o sobě.
- Pro pokračování instalace klepněte na tlačítko **Další**.

#### Typ instalace

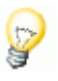

Pokud se nezobrazí dialogové okno popsané níže, ale okno, které nabízí standardní, vlastní a minimální typ instalace, zavřete toto okno a spusťte instalátor z podadresáře **program** v **serverové části instalace**.

Možnost **Instalace pracovní stanice** nainstaluje lokálně pouze soubory specifické pro uživatele. Pro svůj běh vyžaduje přístup k serverové části instalace OpenOffice.org.

Možnost **Lokální instalace** nainstaluje úplnou kopii OpenOffice.org místně. Výsledná instalace nevyžaduje pro svůj běh přístup k serverové části instalace OpenOffice.org.

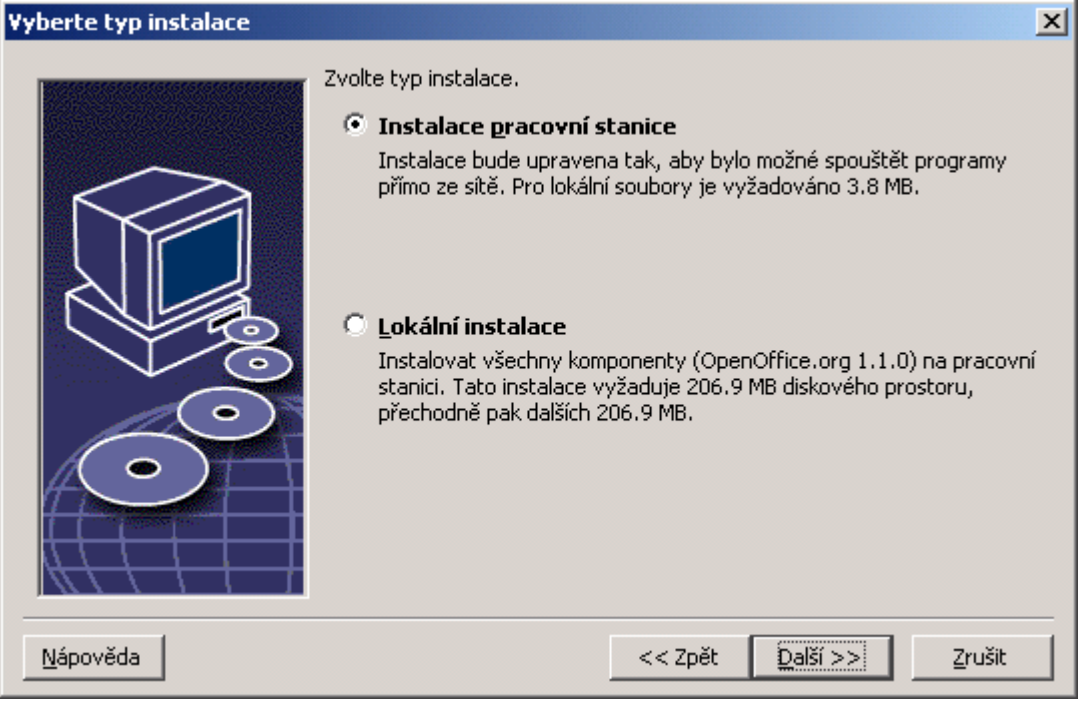

- Vyberte **Instalace pracovní stanice**. Musíte provést samostatnou instalace pro každého uživatele na tomtéž stroji.
- Pro pokračování instalace klepněte na tlačítko **Další**.

#### Instalační adresář

Dále se objeví dialog pro výběr instalačního adresáře. Tento dialog se neobjeví pokud provádíte aktualizaci.

V tomto dialogu se zobrazí seznam dostupných disků ve vašem počítači. Požadavky na volné místo jsou pouze odhadem, skutečná velikost závisí na vlastnostech úložného média.

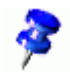

Poznámka: Dialogová okna v OS Windows mohou vypadat poněkud jinak.

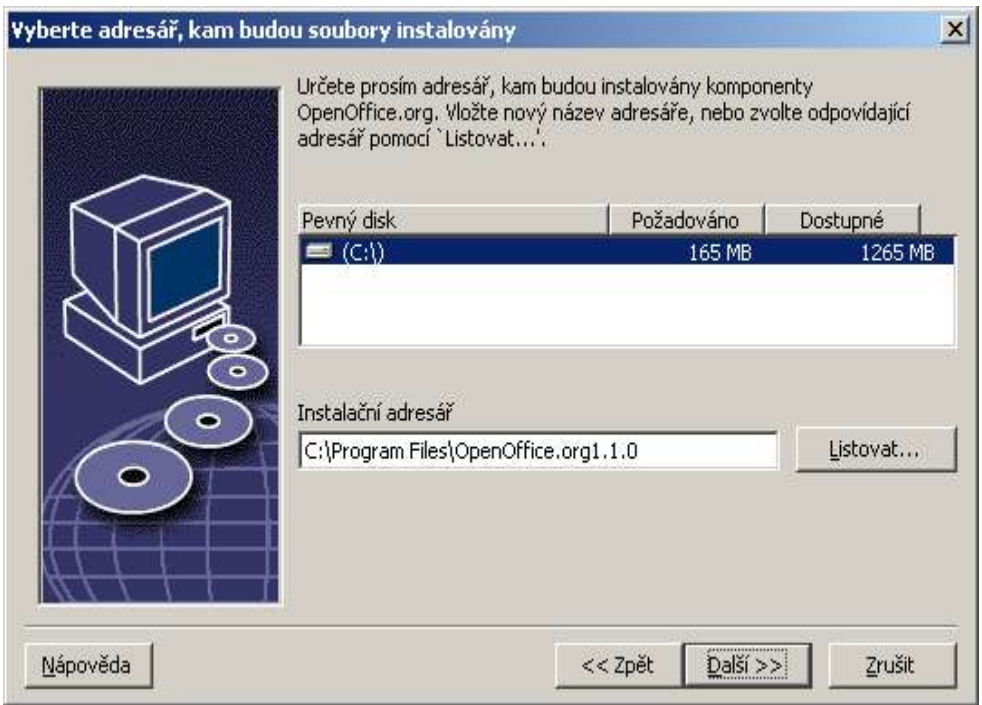

 Do textového pole zadejte cestu k **Instalačnímu adresáři**, nebo klepněte na tlačítko **Listovat** a vyberte požadovaný adresář.

Pokud konečný adresář neexistuje, budete dotázáni, zda se má vytvořit.

Pro pokračování instalace klepněte na tlačítko **Další**.

#### Kontrola voleb instalace

Po nastavení všech voleb instalace se objeví dialogové okno, kde si je můžete všechny zkontrolovat.

 Pokud chcete pokračovat, klepněte na tlačítko **Instalovat**, klepnutím na tlačítko **Zpět** budete moci změnit provedená nastavení.

#### Asociace typů souborů

V tomto dialogovém okně můžete asociovat aplikace OpenOffice.org se soubory Microsoft Office a dokumenty HTML. Tyto informace budou uloženy ve vašem systému.

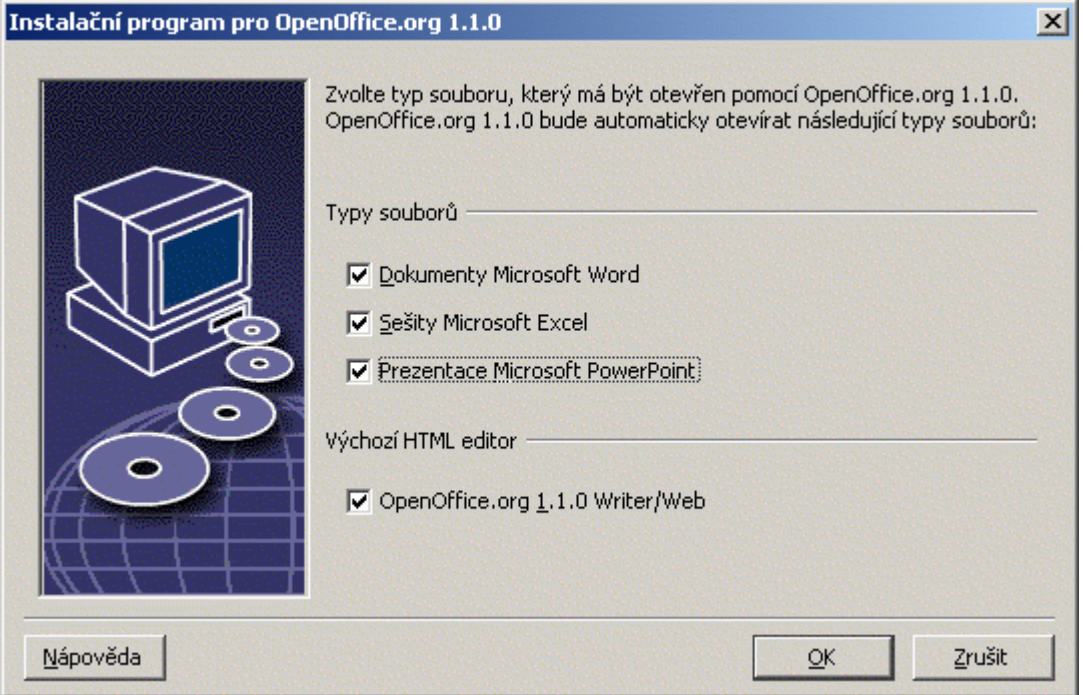

Vyberte **Typy souborů**, které chcete otevírat pomocí aplikací OpenOffice.org.

#### **Win**

Pokud nechcete používat OpenOffice.org jako svoji výchozí kancelářskou sadu, **nezaškrtávejte** políčka v tomto dialogovém okně. (Pokud to i přesto provedete není důvod k panice, protože vaše soubory zůstanou nezměněny. Lze je otevřít z prostředí Wordu nebo Excelu pomocí tlačítka "Otevřít soubor...". Je také možné je zpětně asociovat s aplikacemi Microsoft Office – klepněte na soubor pravým tlačítkem myši (v prostředí OS Windows 9x/ME společně se stisknutou klávesou Shift) a vyberte "Otevřít pomocí...", pak vyberte aplikaci Microsoftu a zaškrtněte volbu "Otevřít vždy v tomto programu".).

I když nezaškrtnete žádnou z výše uvedených voleb dialogového okna, budete moci otevřít všechny soubory ve formátu Microsoft Office v OpenOffice.org.

- Pokud chcete, aby byl OpenOffice.org Writer výchozím editorem pro HTML soubory, zaškrtněte pole **Výchozí HTML editor**.
- Klepněte na tlačítko **OK**.

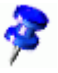

Změnit asociace souborů u stávající instalace můžete po spuštění instalátoru vybráním možnosti **Upravit**(viz Upravit na straně 62).

#### Instalace Java™ Runtime Environment

Pokud není Java™ Runtime Environment (JRE) nainstalován během instalace serverové části, budete vyzváni k jeho instalaci. Informace o tom jak nainstalovat JRE naleznete na straně 28.

#### Kopírování souborů

Během instalace se zobrazuje její průběh a odhad času do konce instalace.

#### Závěr instalace

Poté, co se dokončí kopírování souborů, zobrazí závěrečný dialog.

Klepněte na tlačítko **Hotovo**, abyste dokončili instalaci.

Unix,

V závislosti na používaném okenním manažeru se budete možná muset odhlásit a restartovat jej.

#### Spuštění OpenOffice.org

**Unix** 

**Win** 

Přejděte do adresáře **{instalační cesta}/program**, nebo do místního adresáře OpenOffice.org ve vašem domovském adresáři, a zapište:

./soffice

Můžete také přidat **{instalační cesta}/program** k prohledávané cestě příkazů, a pak psát "soffice" v kterémkoli adresáři.

Pro nastavení výchozí tiskárny, použijte Nástroj pro správu tiskáren **spadmin**, který je popsán v dodatku.

Po ukončení instalace pod operačním systémem **Solaris** se odhlašte a znovu přihlašte, čímž zaktivujete integraci do prostředí CDE.

Ikony pro spouštění aplikací OpenOffice.org naleznete po instalaci v menu **Start – Programy – OpenOffice.org 1.1.2**.

Během instalace je přidán do složky **Po spuštění** zástupce Rychlé spuštění OpenOffice.org. Při spuštění Windows se tak spustí i OpenOffice.org v režimu Rychlé spuštění a minimalizuje se do systémové lišty.

Klepnutím pravým tlačítkem myši na ikonu Rychlé spuštění můžete vybrat, kterou aplikaci OpenOffice.org chcete spustit.

Více informací o režimu Rychlé spuštění naleznete v nápovědě.

Informace o spouštění aplikací OpenOffice.org s parametry na příkazové řádce naleznete v Dodatku.

## 5 Dodatek

Dodatek obsahuje informace o instalaci Java™ Runtime Environment (JRE), Nástroji pro správu tiskáren pro operační systémy Solaris™ a Linux, a informace o úpravě, opravě příp. odinstalaci balíku OpenOffice.org.

## Instalace Java™ Runtime Environment ve Windows

Během instalace OpenOffice.org budete vyzváni k instalaci Java Runtime Environment (JRE). JRE je vyžadováno pro spouštění JAVA appletů a některých komponent OpenOffice.org, jako je např. Průvodce sestavou.

Pokud chcete instalovat JRE, indicate so at the prompt, a postupujte podle pokynů.

Pokud se rozhodnete instalovat JRE později, spusťte soubor **jvmsetup**, který naleznete v podadresáři **program** instalačního adresáře OpenOffice.org.

Linux,

Pokud chcete použít Java Runtime Environment (JRE) pod OS Linux, prostudujte prosím soubor **readme** pro získání nejnovějších informací.

## Nastavení tiskárny, faxu a písem na platformě UNIX®

Pro operační systémy založené na platformě UNIX® je součástí OpenOffice.org program **spadmin**, který vám pomůže s konfigurací tiskáren, faxů a písem pro použití s aplikacemi OpenOffice.org.

Program **spadmin** spustíte následovně:

- Přejděte do adresáře **{instalační adresář}/program**.
- Zadejte: **./spadmin**

Po spuštění se objeví okno Nástroje pro správu tiskáren **spadmin**.

Po isntalaci serverové části se nejprve přihlásí **administrátor systému** jako **root** a spustí Nástroj pro správu tiskáren **spadmin**. Pak vytvoří hlavní konfigurační soubor tiskáren **{instalační adresář}/share/psprint/psprint.conf** platný pro všechny uživatele. Všechny změny v něm provedené jsou okamžitě přístupné všem uživatelům.

Administrátor může také přidat písma pro všechny uživatele síťové instalace. Tato písma jsou ale dostupná až po restartu OpenOffice.org.

### Konfigurace tiskáren

V operačních systémech založených na platformě UNIX podporuje OpenOffice.org pouze tiskárny, které využívají technologii PostScript™. Ostatní tiskárny musí být nakonfigurovány tak, jak je popsáno v oddílu O**vladače tiskáren v balíku OpenOffice.org**. Balík OpenOffice.org automaticky přiřadí každé tiskové frontě tiskárnu s výchozím ovladačem. Pokud je potřeba, můžete přidat další tiskárny.

#### Přidání tiskárny

- 1. Klepněte na tlačítko **Nová tiskárna**.
- 2. Zvolte **Přidat tiskárnu** a klepněte na tlačítko **Další**.
- 3. Vyberte vhodný ovladač pro tiskárnu. Pokud nepoužíváte PostScriptovou tiskárnu, nebo váš model není na seznamu, použijte ovladač **Generic printer** nebo pokračujte dalším krokem. Můžete též přidat ovladač pomocí tlačítka **Importovat** nebo smazat nepotřebný ovladač tlačítkem **Smazat**. Pokračujte tlačítkem **Další**.
- 4. Vyberte příkazový řádek, který můžete použít pro tisk na vaší tiskárně (např. **lpr -p moje\_tiskova\_fronta**). Pokračujte tlačítkem **Další**.
- 5. Pojmenujte tiskárnu a určete, jestli má být nastavená jako výchozí. Klepněte na tlačítko **Hotovo**.
- 6. Klepněte na **Testovací stránka**, abyste vytiskli zkušební stranu. Pokud se testovací strana nevytiskla, nebo se vytiskla špatně, ověřte všechna nastavení jak je popsáno v sekci **Změny nastavení tiskárny**.

#### Ovladače tiskáren v balíkuOpenOffice.org

Když instalujete tiskárnu bez PostScriptu, musíte nastavit svůj systém tak, aby PostScript mohl být převeden do jazyka vaší tiskárny. Doporučujeme používat nejaktuálnější software pro převod PostScriptu, jako například Ghostscript (http://www.cs.wisc.edu/~ghost/).

V tomto případě byste měli nastavit **Generic Printer**. Přesvědčete se, že jsou správně nastaveny okraje stránky.

Jestliže používáte PostScriptovou tiskárnu, měli byste vždy nainstalovat popisný soubor (PostScript Printer Definition – PPD), který vám umožní využívat specifické vlastnosti tiskárny, jako např. výběr zásobníků tiskárny, funkci oboustranného tisku (pokud ho vaše tiskárna má) a vestavěná písma tiskárny. Můžete také použít ovladač **Generic Printer**, protože ten obsahuje nejdůležitější data a je vhodný pro většinu tiskáren. V tomto případě se budete muset obejít bez výběru zásobníků tiskárny a musíte správně nastavit okraje stránky.

Některé PPD soubory jsou předinstalované. Pokud nenaleznete odpovídající PPD soubor pro vaši tiskárnu, mnoho různých PPD souborů naleznete na adrese **http://www.adobe.com/products/printerdrivers/**, nebo na **http://www.linuxprinting.org/download/PPD/** . O tyto soubory můžete také požádat výrobce.

Import ovladačů při definování nové tiskárny

- 1. Klepněte na tlačítko **Importovat...** v dialogovém okně pro výběr ovladačů
- 2. Klepněte na **Procházet...**, a vyberte adresář, kam jste rozbalili soubory PPD.
- 3. V rozbalovacím seznamu **Adresář s ovladačem** vyberte ovladač tiskárny, který chcete nainstalovat.
- 4. Klepněte na tlačítko **OK**.

Mazání ovladačů při vytváření nové tiskárny

- Vyberte ovladač tiskárny.
- Klepněte na tlačítko **Smazat**.

Ujistěte se, že nemažete ovladač generická tiskárna a pamatujte, že ovladače smazané ze síťové instalace se smažou všem ostatním uživatelům, kteří stejnou síťovou instalaci používají.

Jestliže má vaše tiskárna vestavěno více fontů než má běžný PostScript, musíte též nakopírovat AFM soubory pro tyto dodatkové fonty do adresáře **{anstalační adresář}/share/psprint/fontmetric**, nebo do adresáře **{instalační adresář}/user/psprint/fontmetric**. AFM soubory můžete najít například na adrese **ftp://ftp.adobe.com/pub/adobe/type/win/all/afmfiles/**.

#### Změny v nastavení tiskárny

Linux,

V programu pro správu tiskáren **spadmin** vyberte požadovanou tiskárnu ze seznamu **Instalované tiskárny** a stiskněte tlačítko **Vlastnosti**. Objeví se dialog **Vlastnosti**, který obsahuje několik záložek. Zde můžete měnit nastavení této tiskárny, které odpovídá PPD souboru vybrané tiskárny.

Vyberte příkaz na záložce **Příkaz**. Nadbytečné příkazy můžete smazat pomocí tlačítka **Smazat**.

Uživatelé OS Linux, kteří používají tiskový systém CUPS a prostředí KDE, by měli nastavit příkaz pro tisk na kprinter -stdin. Uživatelé prostředí Gnome nechť použijí evkivalentní příkaz tohoto prostředí.

- V záložce **Papír** můžete definovat formát papíru a zásobník tiskárny, který bude použit jako výchozí pro tuto tiskárnu.
- V záložce **Zařízení** můžete aktivovat speciální volby pro vaší tiskárnu. Jestliže máte černobílou tiskárnu, zvolte v kolonce **Barva** volbu Černobílá, pokud máte barevnou, zvolte Barevná. Jestliže zapnutím volby černobílá dosáhnete při tisku špatných výsledků, zapněte volbu barevná a počkejte jak

to tiskárna nebo emulátor PostScript použijí. Mimoto na této straně můžete nastavit kvalitu barevného tisku stejně jako úroveň PostScriptu.

- Záložka **Náhrada písem** vám dovoluje vybrat typ písma dostupného v tiskárně pro každý typ písma nainstalovaný v počítači. Tímto způsobem můžete zredukovat objem dat posílaných na tiskárnu. Náhrada písem může být zapnuta či vypnuta pro každou tiskárnu zvlášť.
- Když používáte ovladač generická tiskárna, měli byste také přesně nastavit okraje tisku na záložce **Ostatní nastavení**, aby váš výsledný tisk nebyl oříznut. Do pole **Komentář** můžete vepsat popis, který bude vždy zobrazován na tiskovém dialogu.

Některá z těchto nastavení mohou být také nastavena pro aktuální dokument v dialogu **Tisk** nebo v dialogu **Nastavení tiskárny** v OpenOffice.org dostupném tlačítkem **Vlastnosti**.

#### Přejmenování nebo smazání tiskárny

- Ze seznamu **Instalované tiskárny** vyberte tiskárnu.
- Pro přejmenování tiskárny stiskněte tlačítko **Přejmenovat**. Do dialogového okna, které se objeví zadejte vhodný název a stiskněte **OK**. Název musí být jednoznačný a měl by být vybrán tak, abyste rozpoznali tiskárnu a aplikaci. Pro jednu tiskárnu musí být přiřazen stejný název u všech uživatelů, protože když jsou dokumenty vyměňovány, vybraná tiskárna zůstává nezměněna, pokud ji má příjemce pod stejným názvem.
- Pro smazání vybrané tiskárny stiskněte **Odstranit**. Tímto dialogem nemůže být smazána tiskárna, která je nastavena jako výchozí nebo tiskárna, kterou vytvořil správce síťovou instalací.
- Pokud chcete vybranou tiskárnu ze seznamu **Instalované tiskárny** nastavit jako výchozí, poklepejte na její název nebo klepněte na tlačítko **Výchozí**.

### Použití faxu

Jestliže již máte ve vašem počítači nainstalovaný faxový balík, jako třeba Efax nebo HylaFax, můžete odesílat faxy pomocí OpenOffice.org.

- 1. Klepněte na tlačítko **Nová tiskárna**. Tím se otevře dialog **Přidání tiskárny**.
- 2. Vyberte **Připojit fax** a klepněte na tlačítko **Další**.
- 3. Zvolte zda se má použít výchozí ovladač, nebo jiný ovladač. Pokud nechcete použít výchozí ovladač, vyberte jiný vhodný ovladač a stiskněte **Další**.
- 4. V následujícím dialogu zadejte příkazový řádek, pomocí kterého budete komunikovat s faxem. V příkazovém řádku každého faxu je "(TMP)" nahrazeno dočasným souborem a "(PHONE)" telefonním číslem faxu příjemce. Jestliže se objeví "(TMP)" v příkazové řádce, je PostScriptový kód přenesen do souboru, jinak je předán rourou na standardní vstup. Stiskněte **Další**.
- 5. Napište název vašeho nového faxu a určete zda telefonní čísla (viz. dále) označená v textu mají být odstraněna z výstupu nebo ne. Klepněte na **Hotovo**.

Nyní můžete odesílat faxy tak, že je vytisknete na právě vytvořené tiskárně.

Napište číslo faxu jako text do dokumentu. Můžete také otevřít pole, které převezme číslo faxu z vaší aktivní databáze. V každém případě musí číslo faxu začínat znaky  $\omega/\omega$ #a končit znaky @@.Platné číslo bude mít formát **@@#1234567@@**.

Jestliže tyto znaky včetně telefonního čísla nemají být vytištěny, otevřete záložku **Příkaz** a zde v odstavci **Vlastnosti** aktivujte položku **Číslo faxu bude z výstupu odstraněno**. Pokud není ve faxovém dokumentu napsáno žádné číslo, objeví se dialog, který vás vybídne k zadání čísla.

V OpenOffice.org můžete také aktivovat tlačítko pro posílání faxu na výchozí fax. Chcete-li toto provést, klepněte pravým tlačítkem na lištu funkcí, otevřete menu **Viditelná tlačítka** a stiskněte tlačítko **Poslat výchozí fax**. V dialogu **Nástroje - Volby - Textový dokument – Tisk** můžete nastavit, který fax bude použit, když bude toto tlačítko stisknuto.

Nezapomeňte vytvořit vlastní tiskovou úlohu pro každý odesílaný fax , jinak první příjemce obdrží všechny faxy. V dialogu **Soubor – Odesílání dopisů** otevřete **Možnosti tiskárny** a zaškrtněte **Vytvořit individuální tiskovou úlohu**.

## Připojení převodníku PostScriptu do PDF

Pokud máte ve vašem počítači nainstalovaný konvertor z PostScriptu do PDF jako například Ghostscript nebo Adobe Acrobat Distiller, můžete rychle vytvořit PDF dokumenty v OpenOffice.org.

- 1. Klepněte na tlačítko **Nová tiskárna**. Tím otevřete dialog **Přidání tiskárny.**
- 2. Vyberte **Připojit PDF konvertor**. Klepněte na **Další**.

Vyberte zda se má použít výchozí ovladač, ovladač Acrobat Distiller, nebo jiný ovladač. Ovladač "Výchozí ovladač (T42 zapnuto)" preferuje písma typ 42 před písmy typ 3; tento ovladač je dobrou volbou pro výstup do softwareového interpretu PostScriptu. Klepněte na **Další**.

- 3. V dalším dialogu zadejte příkazovou řádku potřebnou k vyvolání konvertoru Post-Script->PDF. Dále zadejte adresář, kam mají být ukládány vytvořené PDF soubory. Jestliže tento adresář nezadáte, bude použit domovský adresář uživatele. V příkazové řádce každého PDF dokumentu bude "(TMP)" nahrazeno dočasným souborem a "(OUTFILE)" výstupním souborem, jehož název je vytvořen podle názvu zdrojového dokumentu. Pokud se objeví v příkazové řádce "(TMP)", je kód PostScriptu uložen do souboru, jinak se přenáší rourou na standardní vstup (např. pomocí roury). Jestliže je Ghostscript nebo Adobe Acrobat Distiller ve vyhledávací cestě, můžete použít jednu z předdefinovaných příkazových řádek. Klepněte na **Další**.
- 4. Zadejte název pro váš nový konvertor PDF. Stiskněte tlačítko **Hotovo**.

Nyní můžete vytvářet PDF dokumenty tiskem do konvertoru, který jste právě vytvořili.

### Instalace fontů

Při práci s OpenOffice.org si můžete všimnout, že počet dostupných fontů závisí na typu zpracovávaného dokumentu. Toto je z důvodu, že nemohou být použity všechny fonty ve všech případech.

- Pokud pracujete s textovým dokumentem, budou v rozbalovacím seznamuviditelné pouze ty fonty, které mohou být také tištěny, protože se předpokládá, že budete chtít použít jen ty fonty, které můžete současně vytisknout na papíře.
- V HTML dokumentu nebo v prezentaci jsou nabídnuty jen ty fonty, které jsou dostupné na obrazovce.
- Na druhou stranu, pokud pracujete s tabulkovým procesorem a kresbami, budete moci používat všechny fonty, které mohou být buď tisknutelné nebo zobrazitelné na obrazovce.

OpenOffice.org CZ se snaží, aby vizuální podoba na obrazovce byla shodná s tiskovým výstupem (WY-SIWYG). Možné problémy, vzniklé používáním fontů jsou zobrazovány v dolní části dialogu, který otevřete vybráním **Formát - Znak - Písmo**.

#### Přidání písma

Do OpenOffice.org můžete přidat doplňující fonty. Fonty, které přidáte jsou k dispozici pouze v OpenOffice.org a mohou být použity s různými X servery, aniž byste je do nich museli instalovat. Ke zpřístupnění fontů i dalším programům přidejte fonty do vašeho X serveru. OpenOffice.org může zobrazit a tisknout fonty PostScript Type1 stejně jako TrueType fonty (včetně TrueType Collection).

Pokud chcete přidat fonty do OpenOffice.org postupujte takto:

- 1. Spusťte program **spadmin** .
- 2. Klepněte na **Písma**.
- 3. Otevře se dialog, ve kterém je seznam všech dostupných písem pro OpenOffice.org. Nyní můžete písma smazat pomocí tlačítka **Odstranit** a přidat fonty tlačítkem **Přidat**.
- 4. Klepněte na **Přidat**. Objeví se dialog pro přidání fontů.
- 5. Vstupte do adresáře, odkud chcete přidat písma. Stiskněte tlačítko "..." a vyberte adresář z dialogu pro výběr cesty, nebo zadejte cestu přímo.
- 6. Zobrazí se seznam všech písem ve vybraném adresáři. Vyberte ty písma, která chcete přidat. Pokud chcete přidat všechny písma, klepněte na tlačítko **Vybrat vše**.
- 7. Zaškrtávacím tlačítkem **Vytvořit pouze symbolické odkazy** můžete nadefinovat, zda tyto písma budou nakopírována do adresáře OpenOffice.org, nebo jestli zde budou pouze vytvořeny symbolické odkazy. Pokud písma, která mají být přidány, jsou na datovém médiu, jež není vždy dostupné (např. CD-ROM), musíte je zkopírovat.
- 8. Stiskněte **OK**. Nyní budou písma přidána.

V případě síťové instalace by měla písma být nainstalována během instalace, pokud je to možné. Jestliže nemá uživatel přístupová práva pro zápis, nainstalují se písma do uživatelské instalace, takže s nimi bude moci pracovat pouze ten uživatel, který je nainstaloval.

#### Mazání písem

Chcete-li písma smazat, postupujte takto:

- 1. Spusťte program **spadmin**.
- 2. Klepněte na **Písma**.
- 3. V dialogovém okně se objeví seznam všech písem přidaných do OpenOffice.org. Vyberte ta písma, která chcete smazat a klepněte na tlačítko **Odstranit**.

Můžete odstranit pouze ta písma, která byla přidána k balíku OpenOffice.org.

#### Přejmenování písem

Fonty přidané do OpenOffice.org můžete přejmenovat. Toto je užitečné pro fonty, které obsahují několik lokalizovaných názvů.

- 1. Spusťte program **spadmin**.
- 2. Klepněte na **Písma**.
- 3. Vyberte písma, která chcete přejmenovat a klepněte na **Přejmenovat**.
- 4. Do dialogového okna zapište nový název písma. Pokud písmo obsahuje více názvů, budou se tyto názvy zobrazovat jako nabídky v rozbalovacím seznamu, do kterého zadáváte nový název.

5. Klepněte na tlačítko **OK**.

Pokud vyberete několik fontů, které chcete přejmenovat, objeví se pro každý font jeden dialog.

Jestliže máte vybrané TrueType Collection (TTC), objeví se jeden dialog pro každý z obsažených fontů.

## Instalace záplat pod operačním systémemSolaris™

Předtím než budete moci nainstalovat OpenOffice.org pod operačním systémem Solaris, musíte nainstalovat záplaty systému popsaná v kapitole "Systémové požadavky" na straně 8.

Při instalaci systémové záplaty postupujte jak je popsáno v následujícím příkladu pro záplatu #106327- 08. Záplata byla v tomto případě stažena z **http://sunsolve.sun.com** ve formátu zip.

1. Přihlaste se do systému s přístupovými právy root:

su -

2. Vytvořte dočasný adresář pro dekomprimaci souboru, např. **/tmp/patches**.

mkdir /tmp/patches

3. Zkopírujte komprimovaný soubor záplaty do tohoto adresáře a dekomprimujte ho zde:

unzip 106327-08.zip

4. Nainstalujte záplatu pomocí příkazu **patchadd**:

patchadd 106327-08

5. Po úspěšné instalaci záplaty můžete smazat dočasný adresář:

rm -rf /tmp/patches

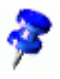

Použijte příkazy **showrev -p** nebo **patchadd -p** ke zobrazení seznamu záplat nainstalovaných do vašeho počítače. Pro odinstalování použijte příkaz **patchrm**.

# Úprava stávající instalace OpenOffice.org

Chcete-li upravit, opravit nebo odstranit již nainstalovaný balík OpenOffice.org, spusťte instalátor, který se nachází v adresáři s vaší instalací.

Také můžete spustit instalátor, který je umístěn na instalačním CD.

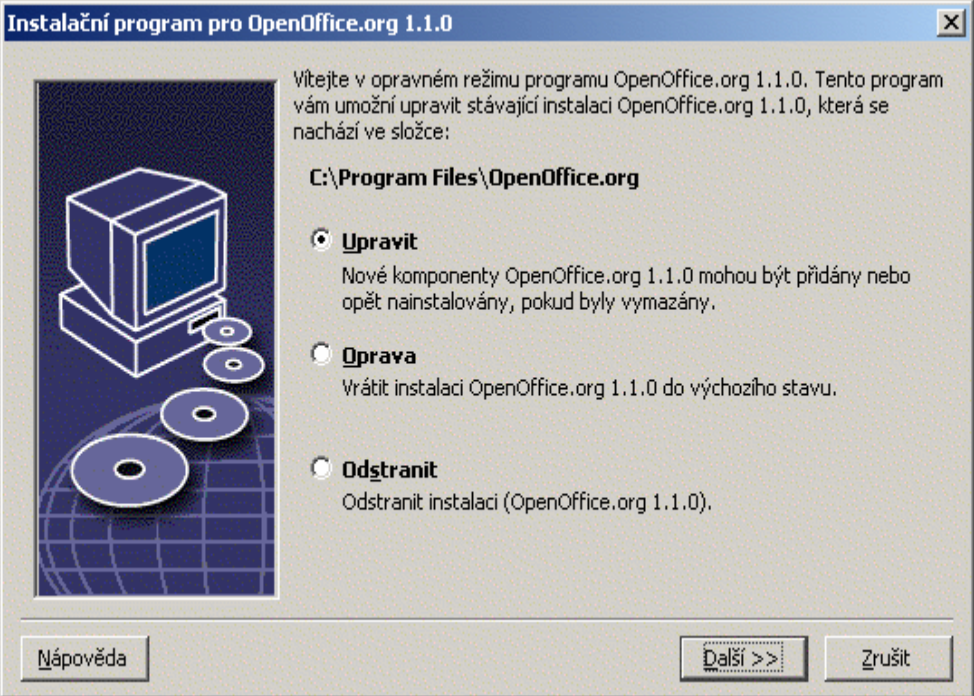

## Upravit

Volba **Upravit** přidá nebo odebere komponenty ze stávající instalace. Také vám umožní upravit asociace typů souborů. Více informací o výběru komponent naleznete v kapitole "Výběr komponent" na straně 23.

## Opravit

Volba **Opravit** umožňuje opravit poškozenou instalaci obnovením záznamů v systémovém registru a reinstalací souborů, které byly smazány.

### **Odstranit**

Volba **Odstranit** smaže záznamy v systémovém registru a soubory náležející k instalaci OpenOffice.org. Soubory, které jste vytvořili nebo smazali **nebudou** smazány.

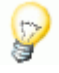

Pokud chcete, můžete smazat všechny konfigurační a uživatelské soubory z instalačního adresáře OpenOffice.org.

V systému Windows je možné, že některé soubory bude možné smazat až po restartu systému.

Pokud chcete odstranit síťovou instalaci, musíte kompletně smazat složku OpenOffice.org ze serveru. Všechny uživatelské instalace budou automaticky deaktivovány.

## Parametry instalátoru

Instalátoru můžete předat následující parametry, kterými ovlivníte jeho činnot:

- Použijte **setup -net** nebo **-n** pro spuštění serverové části instalace.
- **Parametrem setup -D:cílový adresář** nainstalujete OpenOffice.org do specifikovaného adresáře.
- Použijete-li **setup -F:název\_aplikace** spustí se ihned po skončení instalace zvolená aplikace.

# Spouštění OpenOffice.org s parametry

Spuštěním aplikace OpenOffice.org z příkazové řádky můžete použít různé parametry, jejichž pomocí můžete ovlivnit její běh. Použití parametrů příkazové řádky doporučujeme pouze zkušeným uživatelům.

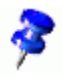

Použití parametrů příkazové řádky není nutné pro běžnou práci. Použití některých parametrů vyžaduje hlubší znalosti technického zázemí technologií použitých v balíku OpenOffice.org.

Více informací naleznete na www.openoffice.org.

## Spouštění OpenOffice.org z příkazové řádky

OS Windows

- 1. Vyberte **Spustit** z menu vyvolaného po stisku tlačítka Start.
- 2. Zapište následující text do dialogového okna **Otevřít** a klepněte na tlačítko **OK:**

{instalační adresář}\program\soffice.exe {parametr}

Nahraďte **{instalační adresář}** cestou k vaší instalaci OpenOffice.org (např., **C:\Program Files\OpenOffice.org1.1.2**)

Kde je to zapotřebí, nahraďte **{parametr}** jedním nebo více následujícími parametry příkazové řádky.

OS na bázi UNIX

- 1. Spusťte shell.
- 2. Zapište následující řádek a stiskněte klávesu **Return**:

{instalační adresář}/program/soffice.exe {parametr}

Nahraďte **{instalační adresář}** cestou k vaší instalaci OpenOffice.org (např., **~/office**)

Kde je to zapotřebí, nahraďte **{parametr}** jedním nebo více následujícími parametry příkazové řádky.

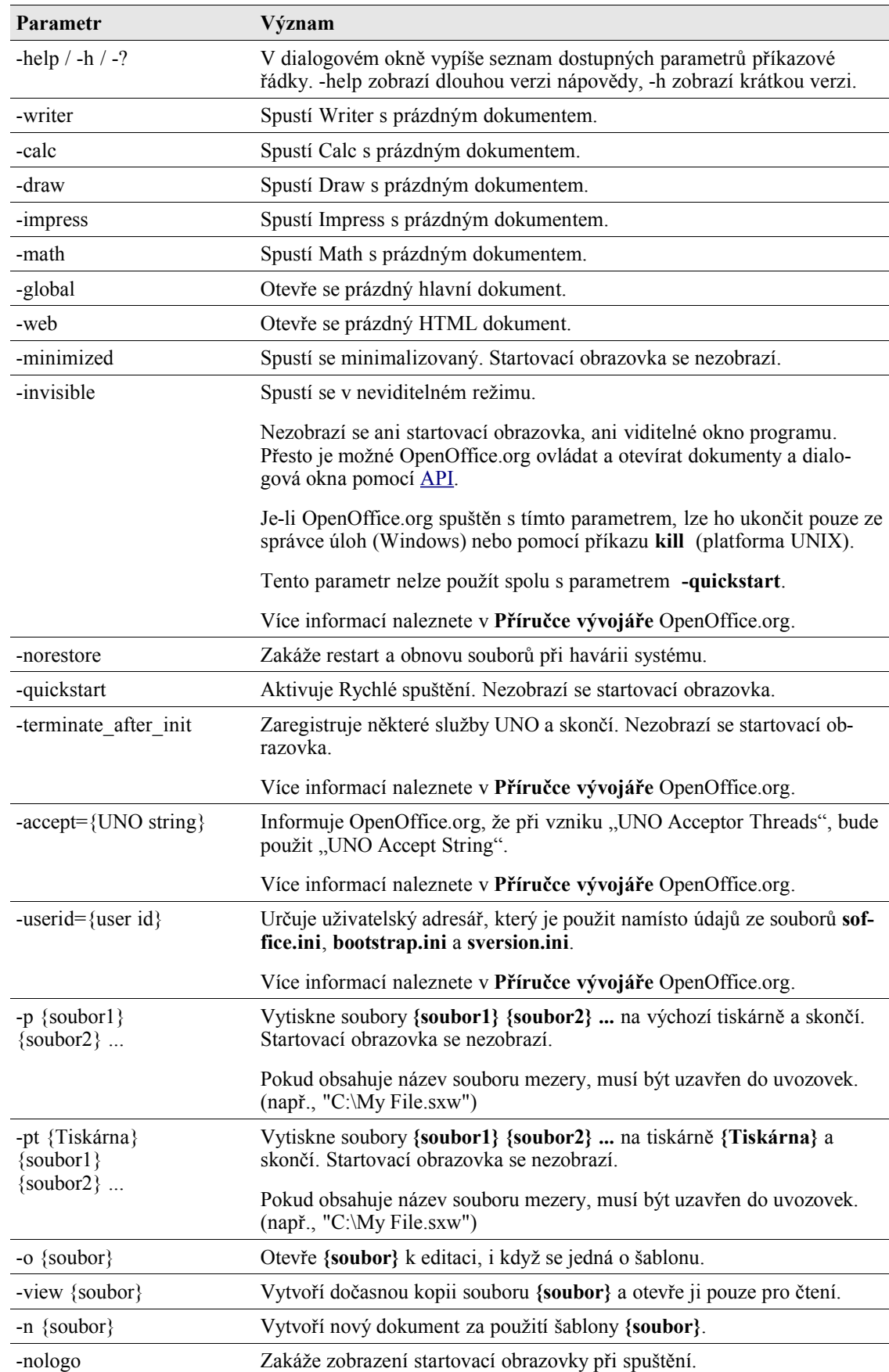

## Platné parametry příkazové řádky

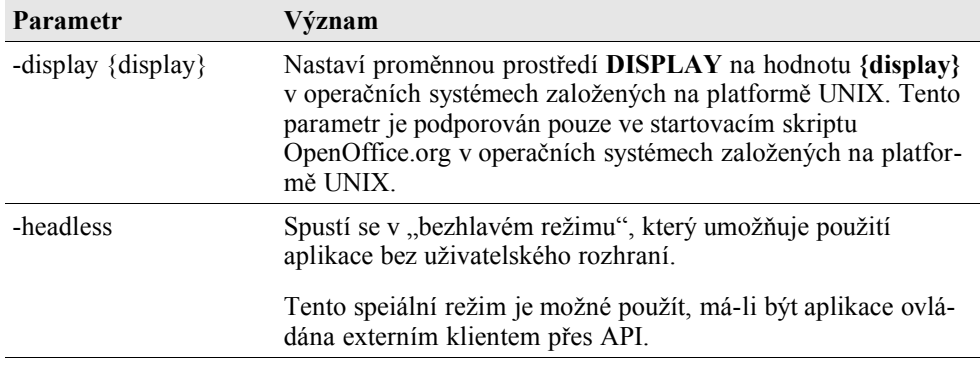

## Registrace OpenOffice.org

Registrační dialog se objeví při druhém spuštění OpenOffice.org. Můžete ho také vyvolat z menu pomocí **Nápověda - Registrace** z kterékoli aplikace.

Registrační dialog můžete upravit editací souboru **common.xml**, který naleznete v adresáři**{instalační adresář}/share/config/registry/instance/org/openoffice/Office/** . Chcete-li trvale deaktivovatregistrační dialog, natavte hodnotu **RequestDialog** v sekci **Registration** na **0**. Chcete-li trvale deaktivovat položku v menu, nastavte **ShowMenuItem** v sekci **Registration** na hodnotu **false**:

<Registration> <RequestDialog cfg:type="int">**0**</RequestDialog> <ShowMenuItem cfg:type="boolean">**false**</ShowMenuItem> </Registration>

## Rozšíření balíku OpenOffice.org

Balík OpenOffice.org lze rozšířit za pomoci nástrojů obsažených v OpenOffice.org Software Development Kitu (SDK). Tato rozšíření typicky zahrnují sdílené knihovny, soubory s třídami jazyku Java, skripty v jazyku OpenOffice.org Basic nebo popisy nových rozhraní.

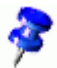

Pro více informací o tom, jak vytvářet rozšíření pro balík OpenOffice.org nahlédněte do **Příručky vývojáře** Openoffice.org.

Instalátor OpenOffice.org nainstaloval a zaregistroval speciálního správce balíčků **pkgchk**. Ten je umístěn v adresáři **{instalační adresář}/program**. Správná syntaxe pro jeho spuštění je:

pkgchk <parametry> [balíček1 balíček2 ...]

Přepínače:

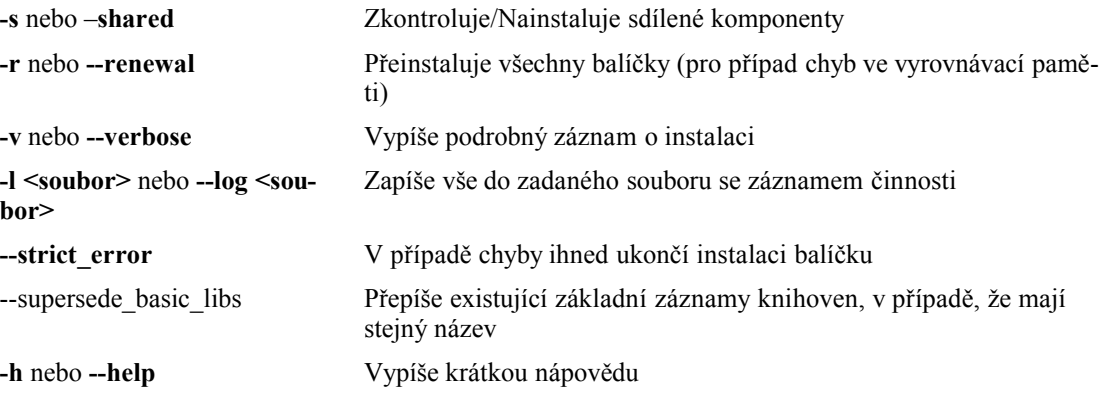

Pokud spustíte **pkgchk** bez parametrů, prohlédne se pouze adresář **{instalační adresář}/ user/uno\_packages**; hledají se tyto změny:

- Pokud je nalezen nový balíček rozšíření, je nainstalován pro aktuálního uživatele.
- Pokud chybí balíček rozšíření pro již nainstalované rozšíření, je odpovídající rozšíření odregistrováno.
- Pokud se liší balíček rozšíření a instalované rozšíření, je odpovídající rozšíření aktualizováno.

Pokud spustíte **pkgchk** s názvem souboru balíčku a cestou, zkopíruje se odpovídající balíček do adresáře **{instalační adresář}/user/uno\_packages** a nainstaluje se.

Pokud spustíte **pkgchk** s parametrem **-shared** nebo **-s** a názvem souboru s balíčkem a cestou, zkopíruje se odpovídající balíček do adresáře **{adresář síťové instalace}/share/uno\_packages** a nainstaluje se pro všechny uživatele síťové instalace (sdíleně).

### Instalace, aktualizace a odstranění rozšíření pro jednoho uživatele

1. Ukončete všechna okna aplikací balíku OpenOffice.org.

Ujistěte se, že neběží žádná aplikace balíku OpenOffice.org, ani Rychlé spuštění.

- 2. Nyní buď:
	- **Nainstalujte** balíček rozšíření; zkopírujte ho do **{instalační adresář}/ user/uno\_packages**.
	- **Aktualizujte** balíček rozšíření; zkopírujte aktualizovaný balíček do **{instalační adresář}/user/uno\_packages**, a ujistěte se, že přepsal existující balíček.
	- **Odstraňte** balíček rozšíření; smažte balíček z adresáře **{instalační adresář}/ user/uno\_packages**.
- 3. Spusťte **pkgchk** v adresáři **{instalační adresář}/program**.

Správce balíčků prohlédne adresář **{ instalační adresář}/user/uno\_packages** a provede všechny potřebné instalační a deinstalační kroky. Po nainstalování balíčku **neodstraňujte** soubor s balíčkem z adresáře. Přehled všech akcí provedených správcem balíčků najdete v souboru **{instalační adresář}/user/uno\_packages/cache/log.txt**.

### Instalace, aktualizace a odstranění rozšíření pro více uživatelů

1. Ukončete všechna okna aplikací balíku OpenOffice.org.

Ujistěte se, že neběží žádná aplikace balíku OpenOffice.org na pracovní stanici ani na serveru, ani Rychlé spuštění.

- 2. Nyní proveďte jednu z následujících činností (přičemž **{adresář\_síťové\_instalace}/share** je sdílený adresář instalace serverové části):
	- **Nainstalujte** balíček rozšíření; zkopírujte ho do {adresář síťové instalace}/user/uno pack**ages**.
	- **Aktualizujte** balíček rozšíření; zkopírujte aktualizovaný balíček do **{adresář\_síťové\_instalace}/user/uno\_packages**, a ujistěte se, že přepsal existující balíček.
	- **Odstraňte** balíček rozšíření; smažte balíček z adresáře **{adresář\_síťové\_instalace}/ user/uno\_packages**.
- 3. Spusťte **pkgchk -shared** v adresáři **{adresář\_síťové\_instalace}/program**.

Správce balíčků prohlédne adresář **{adresář\_síťové\_instalace}/user/uno\_packages** a provede všechny potřebné instalační a deinstalační kroky. Po nainstalování balíčku **neodstraňujte** soubor s balíčkem z adresáře. Přehled všech akcí provedených správcem balíčků najdete v souboru **{adresář\_síťové\_instalace}/user/uno\_packages/cache/log.txt**.